#### MUITO IMPORTANTE

Paulo Cesar Reis Crispim Assinado de forma digital por Paulo Cesar Reis Crispim Dados: 2017.12.12 16:09:39 Z

*1º. Todo o processo de aprovar e instalar o certificado pessoal deve realizar-se numa máquina controlada pelo requerente e a que outros não tenham acesso.*

*Caso a máquina usada para assinar um documento seja aquela onde se pretende que o mesmo seja naturalmente usado, é conveniente realizar os seguintes passos:*

- *Aprovar o certificado usando o Mozila Firefox (ponto 1)*
- *Exportar a chave privada e posteriormente instalar na máquina de destino. (ponto 7)*
- *Configurar a aplicação de leitura de PDF's para utilizar o serviço do Cartão de Cidadão que certifique a hora e data da assinatura (ponto 16)*
- *Remover o certificado da máquina. (ponto 11)*

*2º. Todo o processo de assinar um documento pessoal em PDF, XLSX. XLS, DOC ou DOCX deve realizar-se numa máquina controlada pelo requerente e a que outros não tenham acesso.*

*Caso a máquina usada para assinar um documento seja aquela onde se pretende que o mesmo seja naturalmente usado, é necessário e conveniente realizar os seguintes passos:*

- *Abrir o documento onde se pretende colocar a assinatura*
- *Assinar o documento XLSX, DOCX, XLS ou DOC usando o seu certificado que se encontra instalado na árvore de certificados do Windows (pontos 5, 6, 12 e 13) ou;*
- *Assinar o documento PDF usando o seu certificado que se encontra instalado na árvore de certificados do Windows (pontos 2, 14 e 15)*
- *Configurar a aplicação de leitura de PDF's para utilizar o serviço do Cartão do Cidadão que certifique a hora e data da assinatura (ponto 16)*

*3º. Todo o processo de assinar um documento pessoal em PDF pode realizar-se numa máquina que seja da confiança do requerente e que não seja da sua exclusiva utilização.*

*Caso a máquina usada para assinar um documento não seja aquela onde se pretende que o mesmo seja naturalmente usado, é necessário e conveniente realizar os seguintes passos:*

- *Ligar a PenDrive que contém o seu certificado ao computador*
- *Assinar os documentos utilizando o seu certificado em ficheiro. (ponto 17)*
- *Configurar a aplicação de leitura de PDF's para utilizar o serviço do Cartão do Cidadão que certifique a hora e data da assinatura (ponto 16)*
- *Remover a PenDrive que contém o seu certificado, do computador.*

Índice

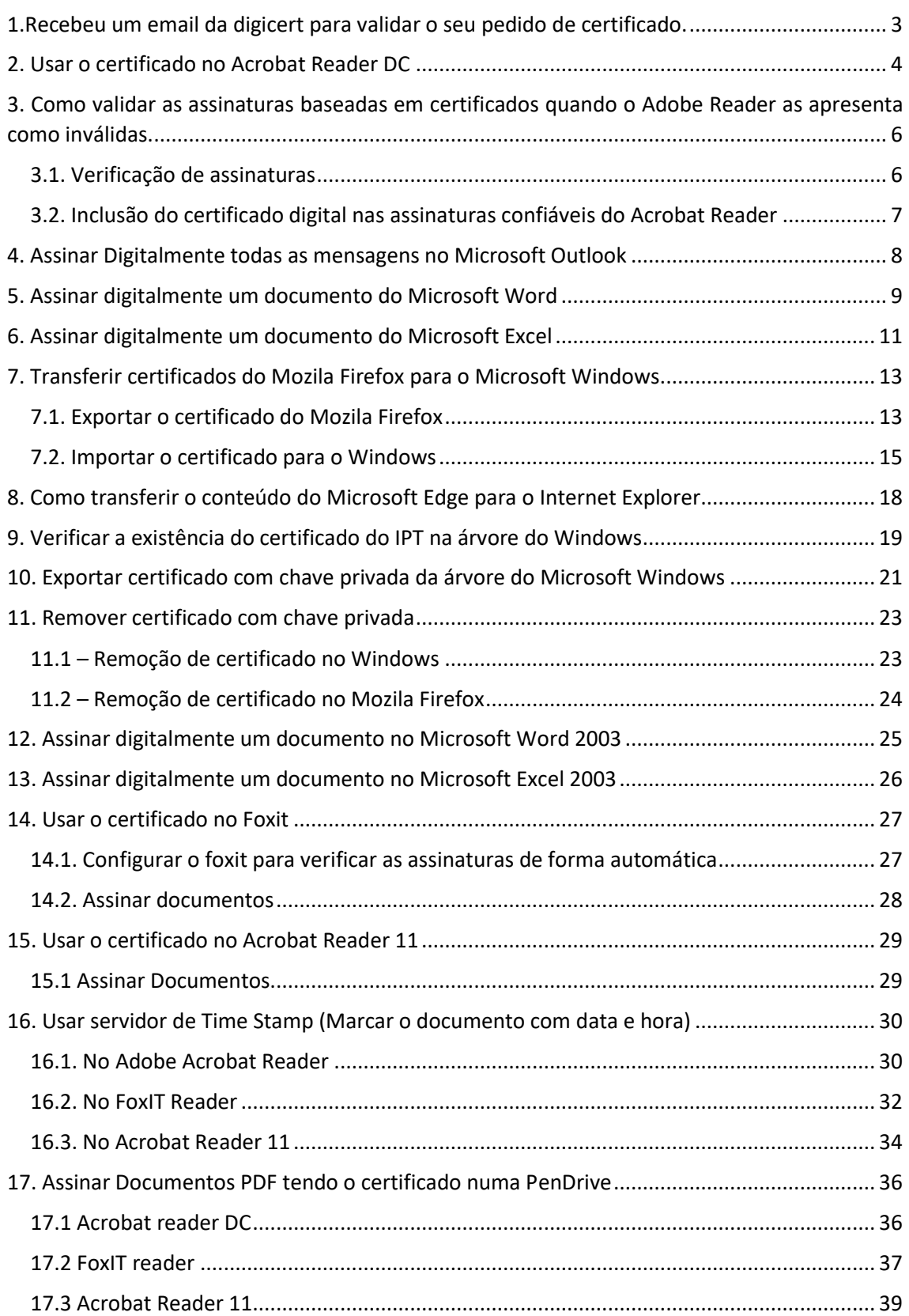

# <span id="page-2-0"></span>1.RECEBEU UM EMAIL DA DIGICERT PARA VALIDAR O SEU PEDIDO DE CERTIFICADO.

Deve clicar no link, aprovar o certificado usando o IExplorer ( $\epsilon$ ) e importa-lo (é feito automaticamente) para a árvore do Microsoft Windows (qualquer versão)

(Caso abra no Microsoft Edge, leia primeiro o ponto 8)

(Caso abra no Mozila Firefox, leia primeiro o ponto 7)

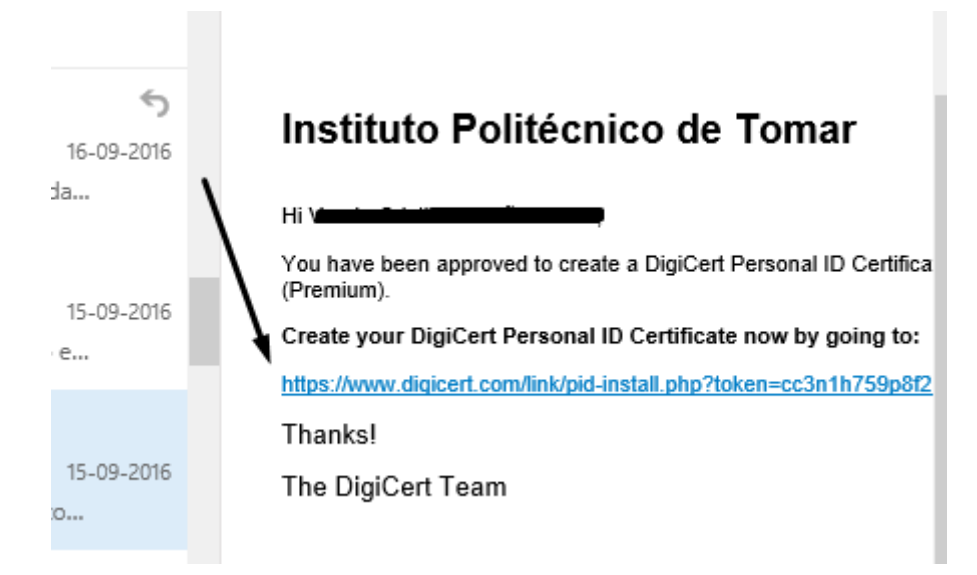

# <span id="page-3-0"></span>2. USAR O CERTIFICADO NO ACROBAT READER DC

Em **Ferramentas** clicar em abrir nos certificados.

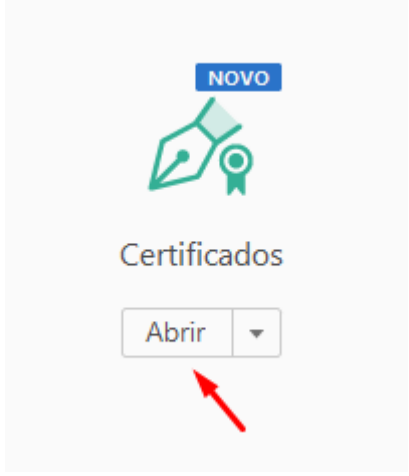

Escolher *"Assinar Digitalmente"*

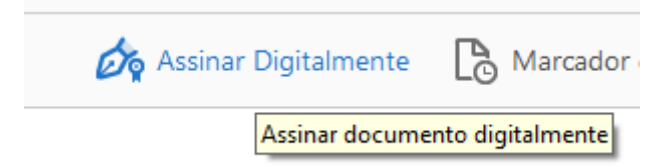

É-lhe apresentado um evento a sinalizar como proceder no passo seguinte.

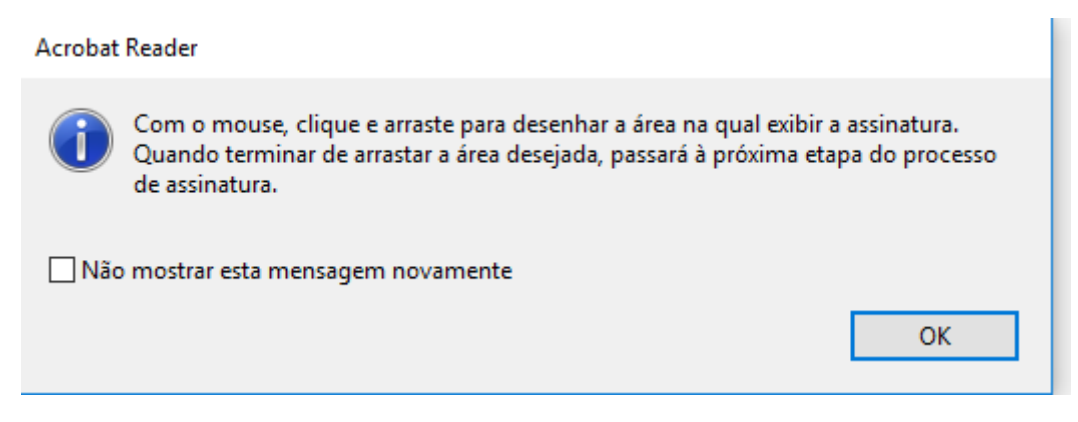

Assinalar a área pretendida e escolher o certificado pretendido.

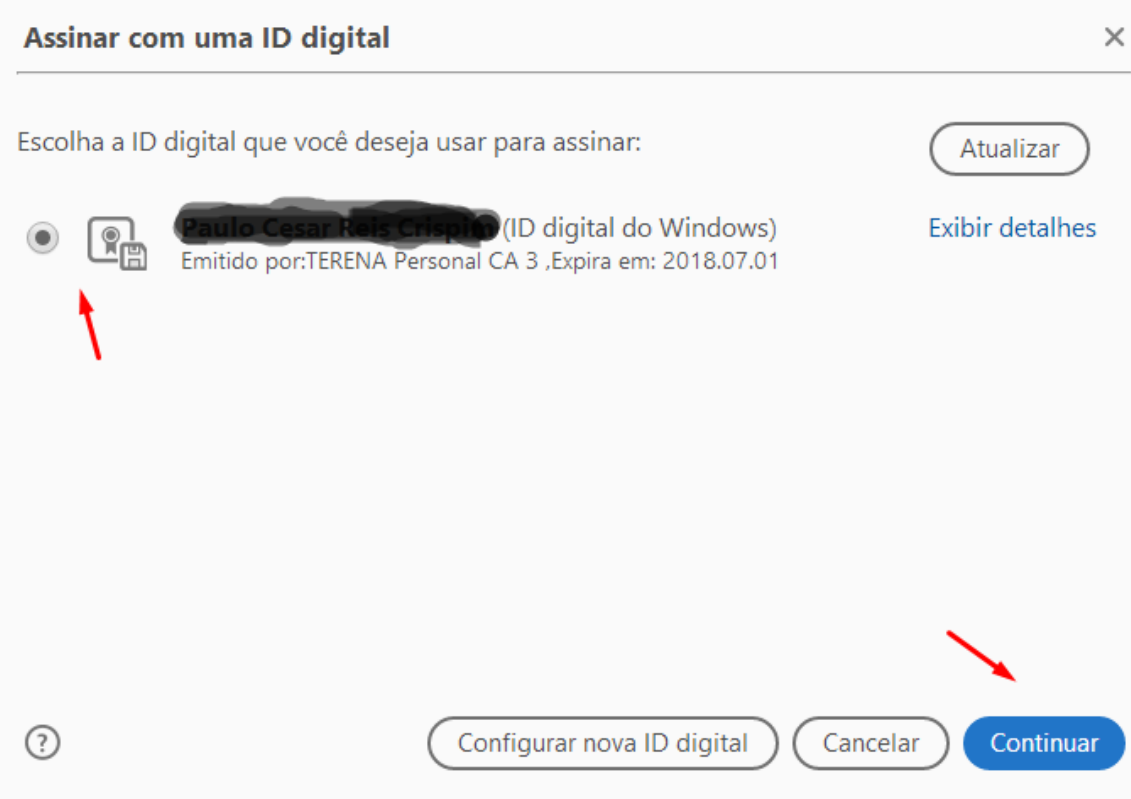

Ao apresentar o certificado, com que irá assinar o documento deverá clicar em *"Assinar",* para que o documento seja assinado no espaço antes assinalado. Após a assinatura o documento terá de ser gravado e não poderá ser alterado. Um documento que seja bloqueado após assinado não poderá voltar a ser assinado.

# <span id="page-5-0"></span>3. Como validar as assinaturas baseadas em certificados quando o Adobe Reader as apresenta COMO INVÁLIDAS.

# <span id="page-5-1"></span>3.1. Verificação de assinaturas

Ir a **Editar**, **Preferências**, **Assinaturas** e escolher, na **Verificação** "Mais…"

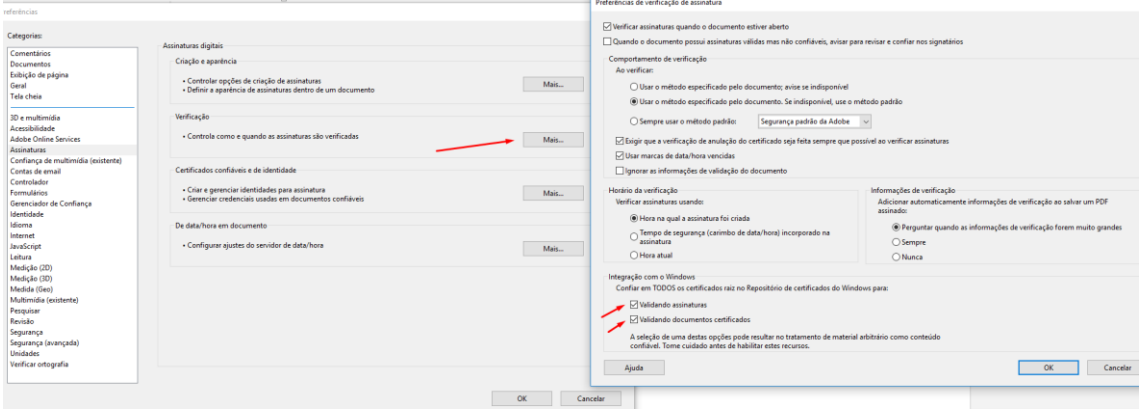

Na caixa *"Integração com o Windows"* marcar *"validando assinaturas" "validando documentos certificados"*.

O objetivo desta ação é forçar o Adobe Acrobat Reader a confiar nos certificados de raiz que estão presentes no repositório do Windows.

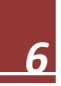

# <span id="page-6-0"></span>3.2. Inclusão do certificado digital nas assinaturas confiáveis do Acrobat Reader

Ir a **Editar**, **Preferências**, **Assinaturas** e escolher, na **Certificados confiáveis e de identidade** "Mais…"

Nesta Caixa, carregue no **Visualizador de certificados**.

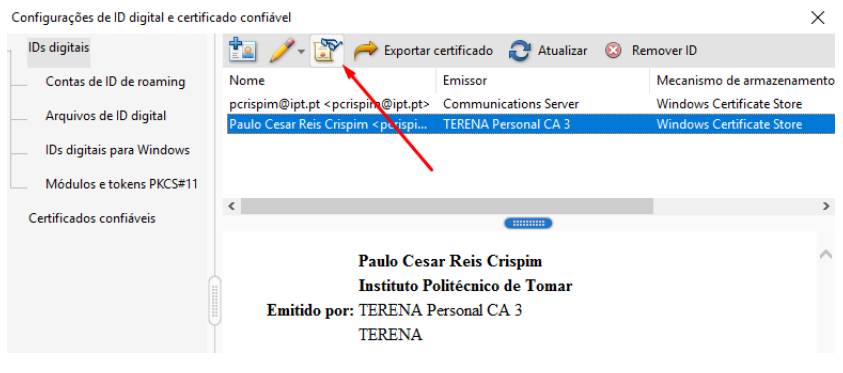

Na caixa *"Visualizador de certificados"* no separador Confiança, clicar no botão "Adicionar a certificados confiáveis…"

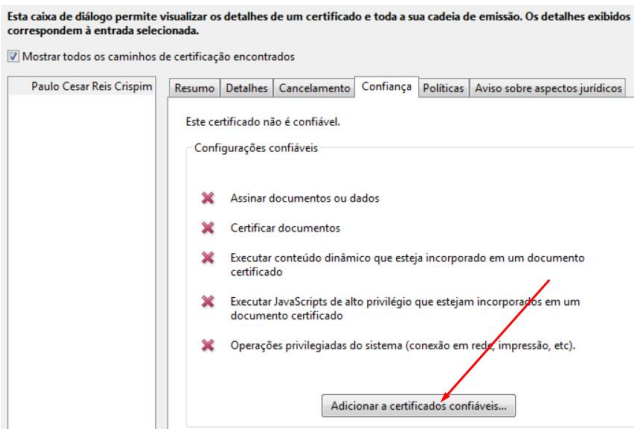

Em resultado, o documento certificado apresenta sinalizado a verde a validade da assinatura

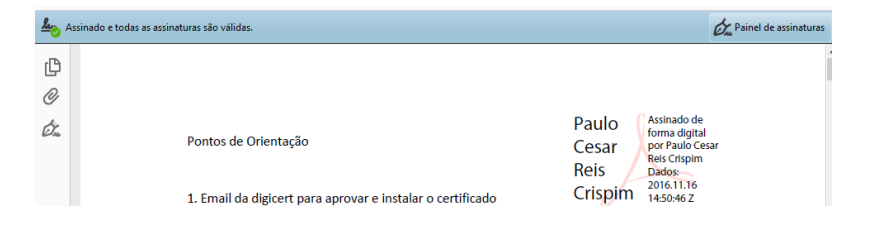

...........................

## <span id="page-7-0"></span>4. Assinar Digitalmente todas as mensagens no Microsoft Outlook

-Carregue, nesta sequência, em **Ficheiro**, **Opções**, **Centro de Fidedignidade** e em **Definições do Centro de Fidedignidade**.

- Dentro das **Definições do Centro de Fidedignidade** escolher **Segurança do Correio Eletrónico**

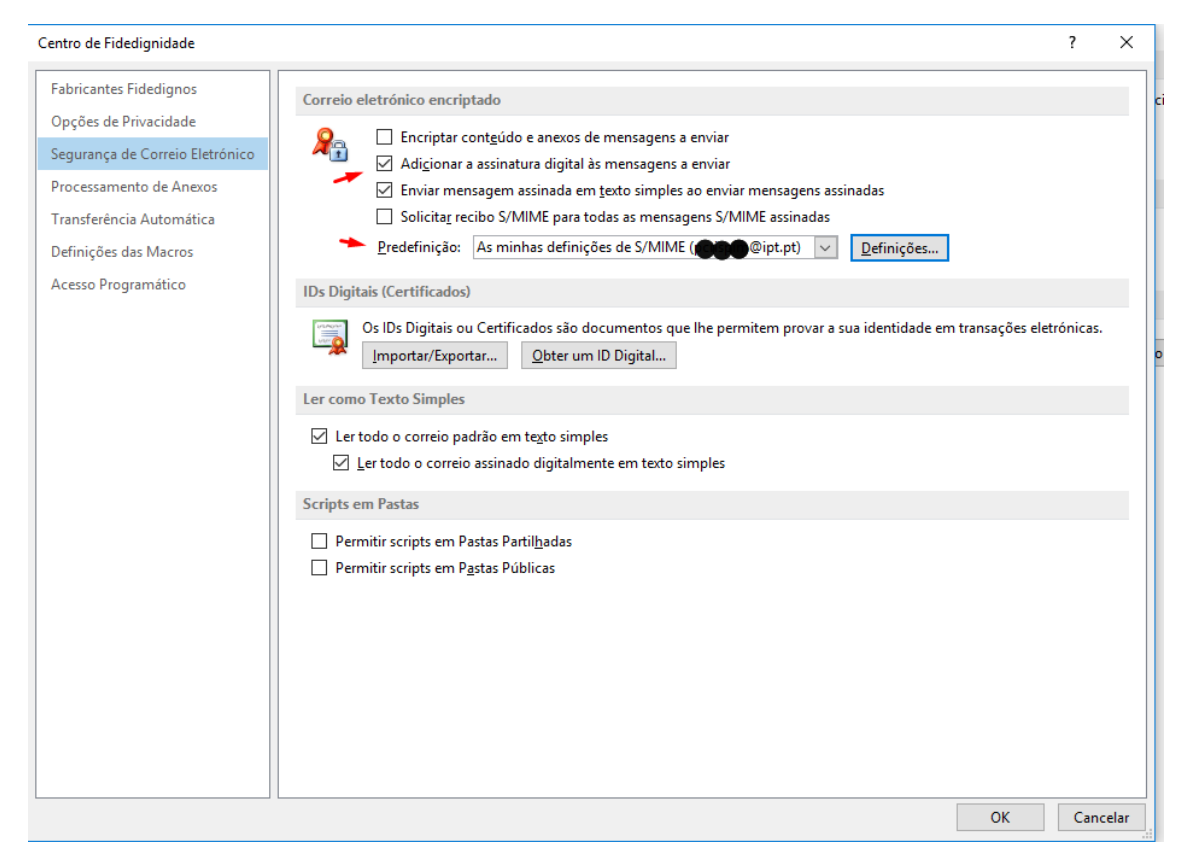

Em **Correio eletrónico encriptado** marcar *"Adicionar a assinatura digital às mensagens a enviar"*

Carregue em **Definições** e verifique se o certificado pretendido é o que está por defeito. No caso de não ser escolha o pretendido e carregue em **OK.**

Feche as restantes janelas com **OK.**

# <span id="page-8-0"></span>5. Assinar digitalmente um documento do Microsoft Word

Após gravar o documento, para o assinar digitalmente terá de ir a ficheiro.

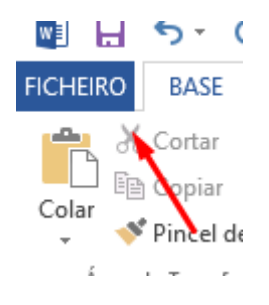

Escolher Informações, "proteger Documento" e escolher a opção "Adicionar uma assinatura Digital"

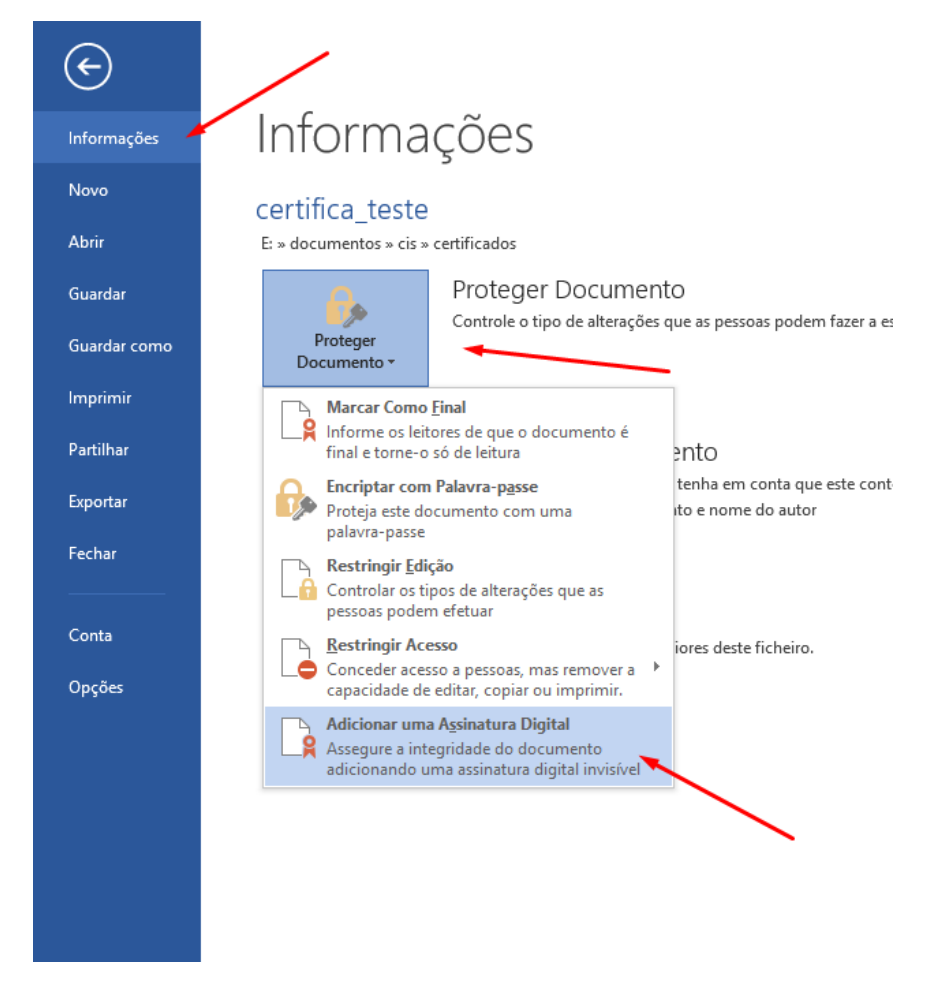

Após esta ação irá surgir uma caixa que lhe irá permitir escolher o certificado que irá ser usado para assinar o documento.

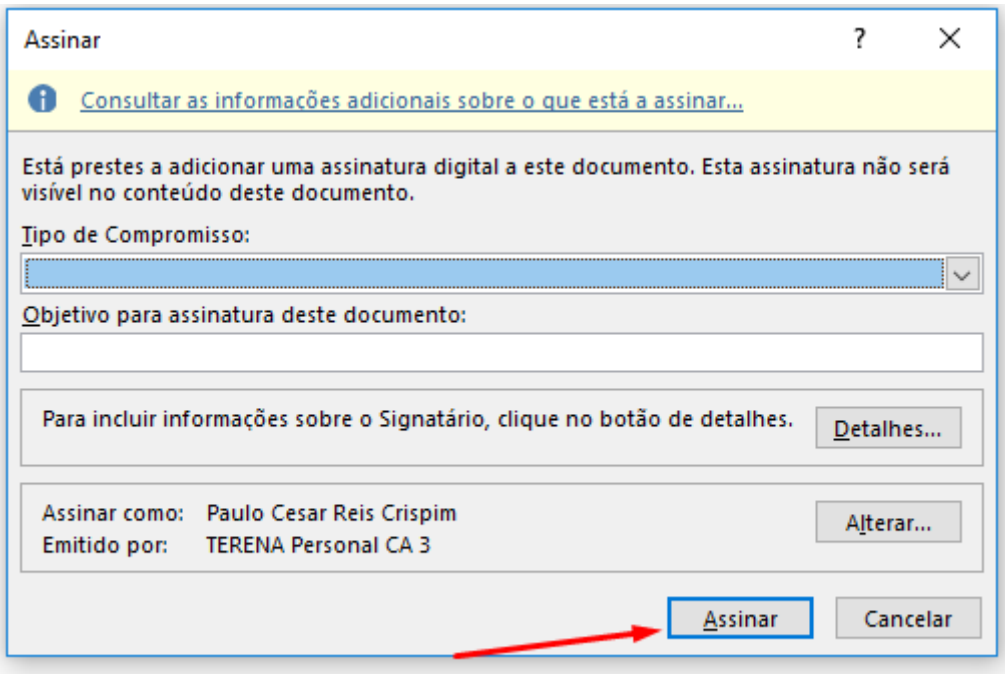

Após assinado, o documento irá mostrar uma informação onde alerta para o facto de o documento ter sido "MARCADO COMO FINAL".

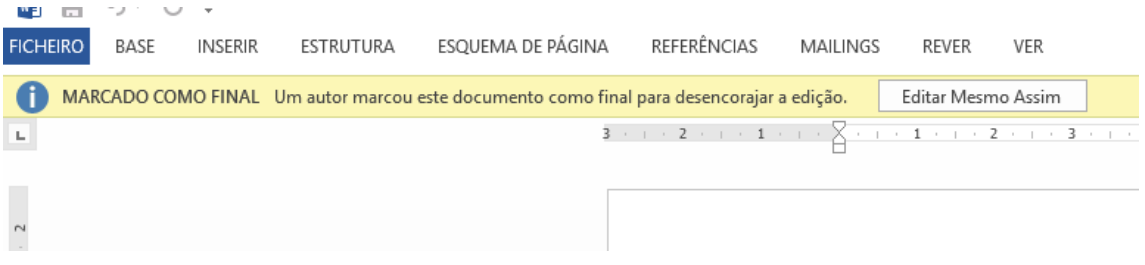

No caso de o documento ser alterado ou gravado após a assinatura, a assinatura será removida.

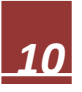

# <span id="page-10-0"></span>6. Assinar digitalmente um documento do Microsoft Excel

Após gravar o documento, para o assinar digitalmente terá de ir a ficheiro.

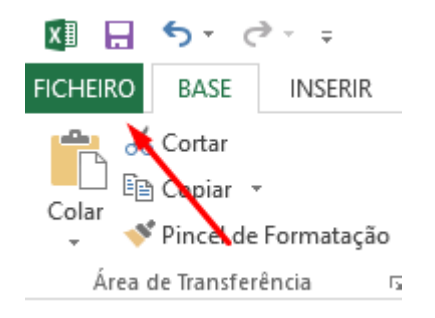

Escolher Informações, "proteger Documento" e escolher a opção "Adicionar uma assinatura Digital"

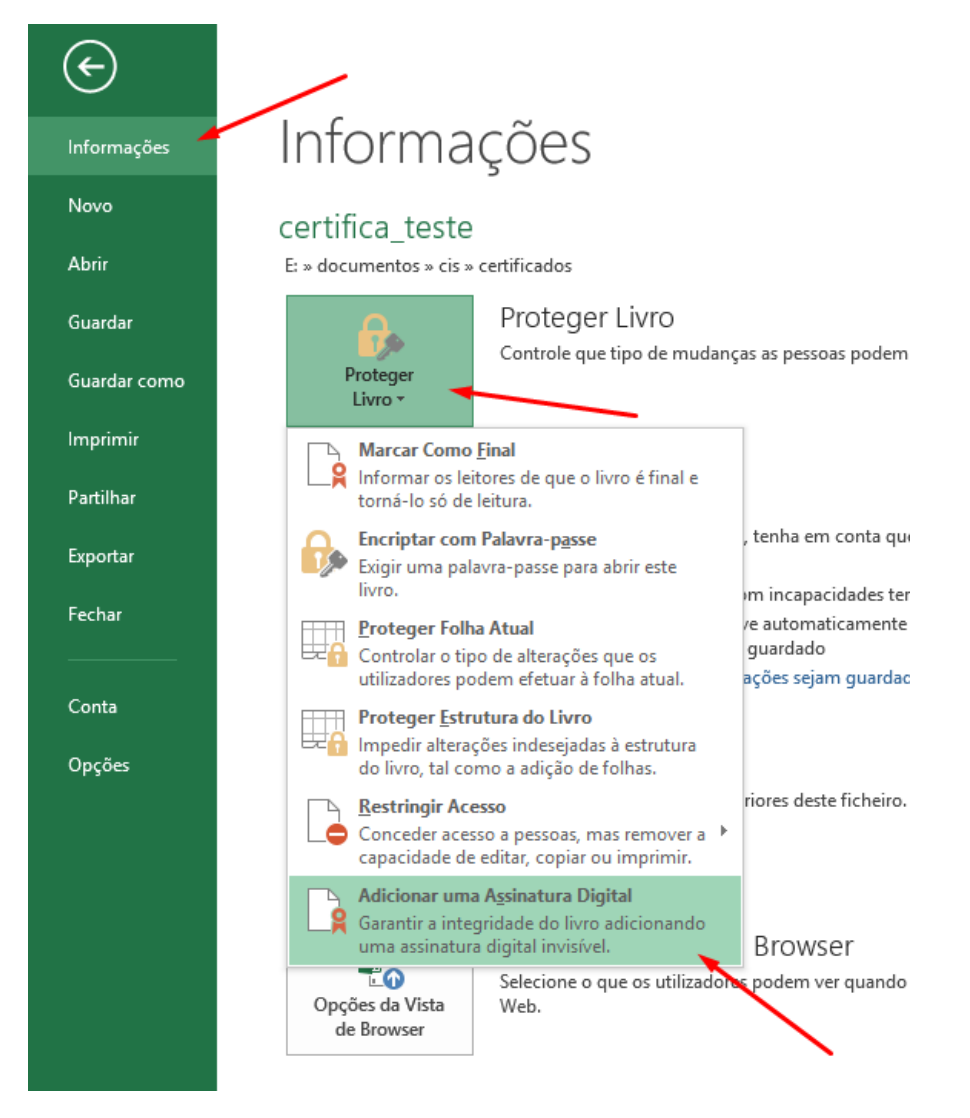

Após esta ação irá surgir uma caixa que lhe irá permitir escolher o certificado que irá ser usado para assinar o documento.

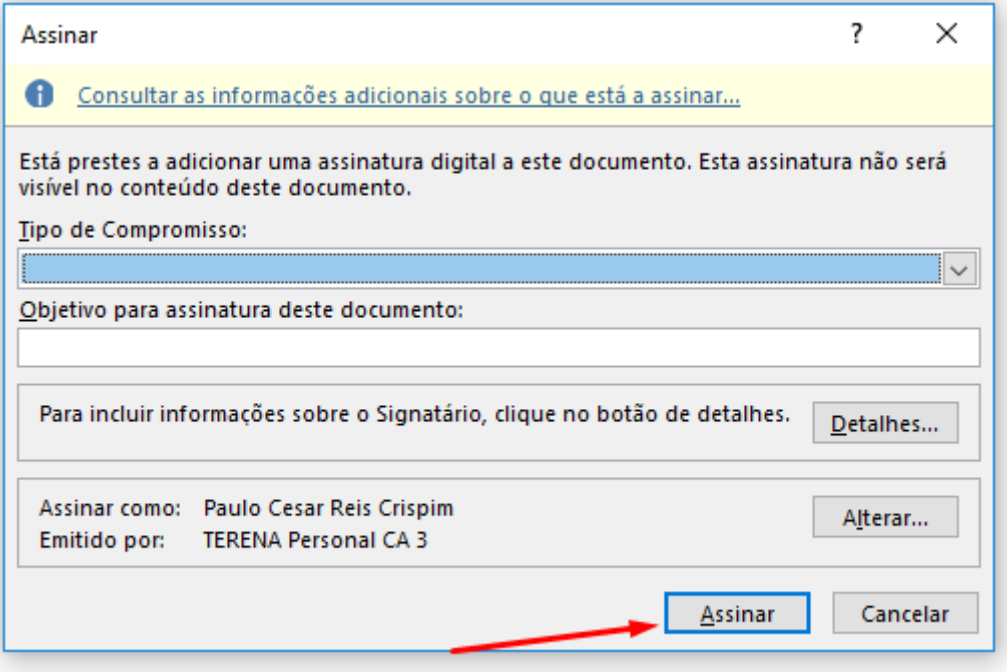

Após assinado, o documento irá mostrar uma informação onde alerta para o facto de o documento ter sido "MARCADO COMO FINAL".

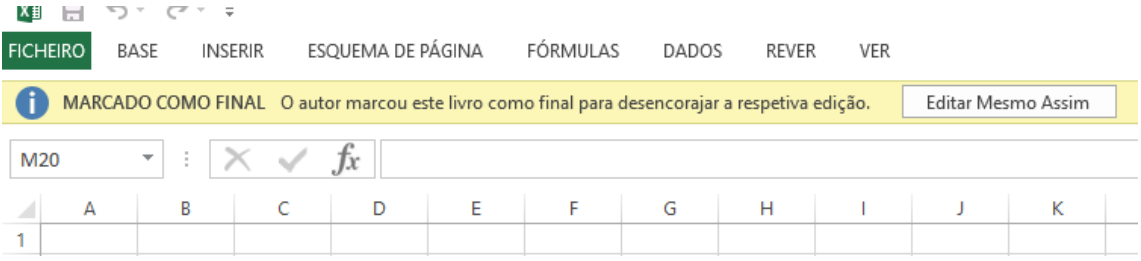

No caso de o documento ser alterado ou gravado após a assinatura, a assinatura será removida.

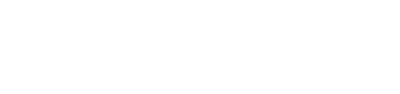

# <span id="page-12-0"></span>7. Transferir certificados do Mozila Firefox para o Microsoft Windows

## <span id="page-12-1"></span>7.1. Exportar o certificado do Mozila Firefox

Carregar no icon do "menu" e escolher icon "opções"

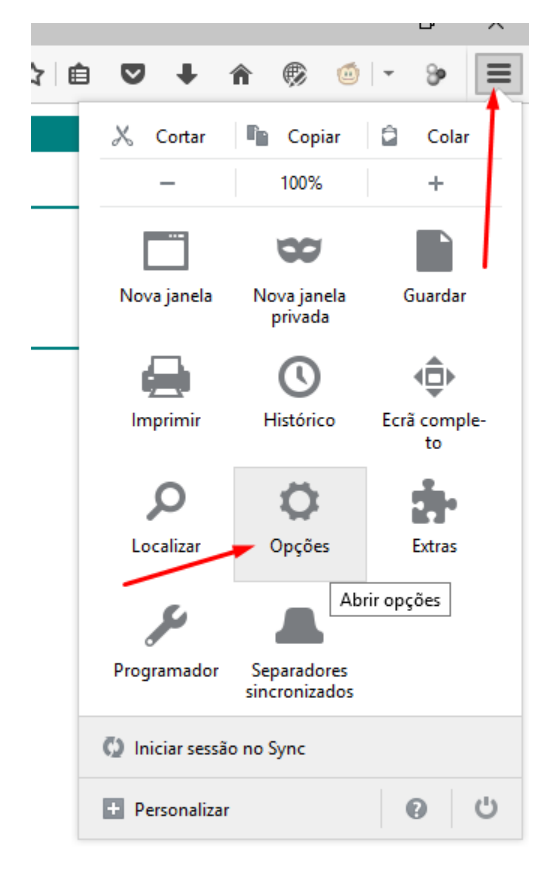

Nas opções escolher "Avançadas", "Certificados" e carregar no botão "Ver certificados".

Ao aparecer a janela do "Gestor de certificados", tem de escolher o separador "Os meus Certificados".

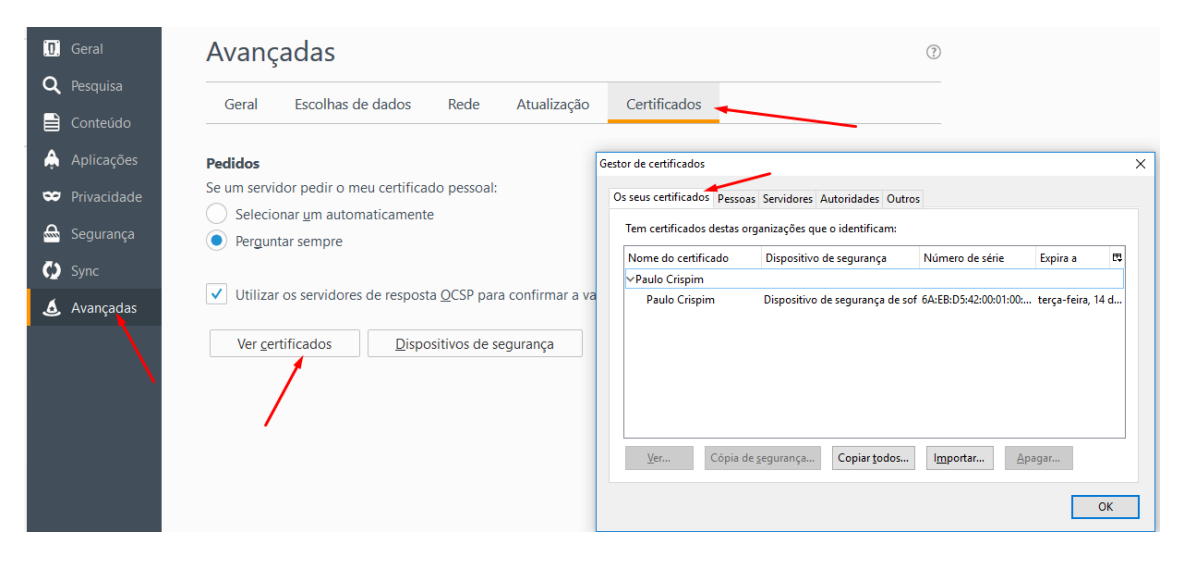

Ainda na janela do "Gestor de certificados" terá de marcar o certificado pretendido e escolher o botão "Cópia de segurança".

A cópia de segurança do certificado deverá ser guardado numa pasta, onde facilmente seja encontrado e identificado.

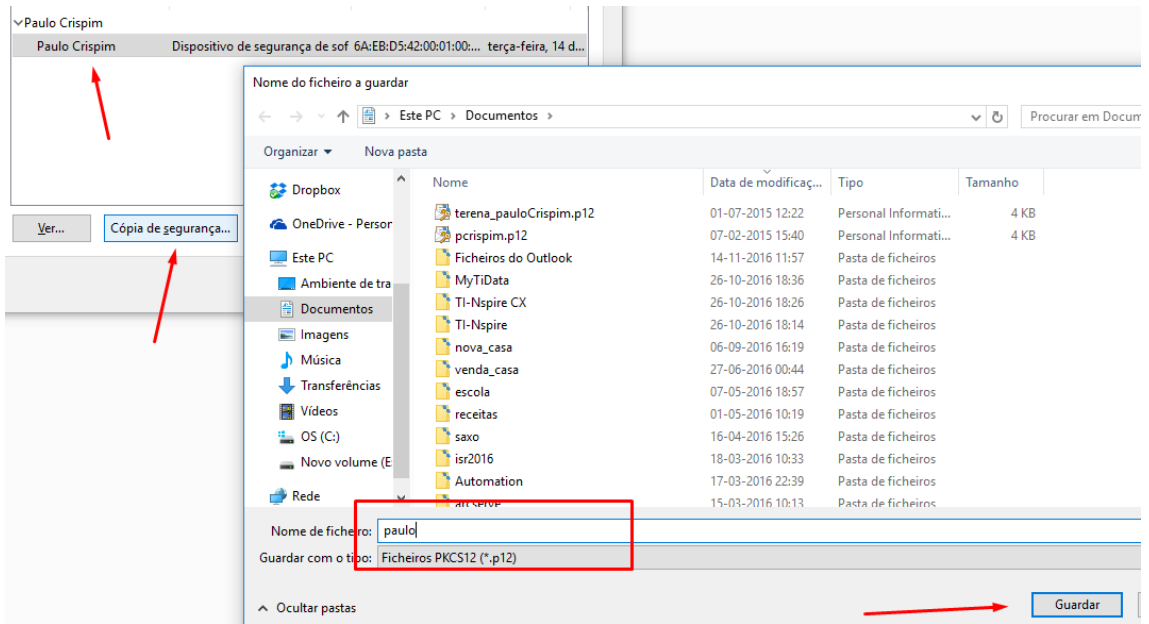

A palavra-passe a usar para proteger o certificado convém que seja simples. Ao carregar no botão "OK" a sua cópia do certificado ficará gravada na localização, acima, escolhida.

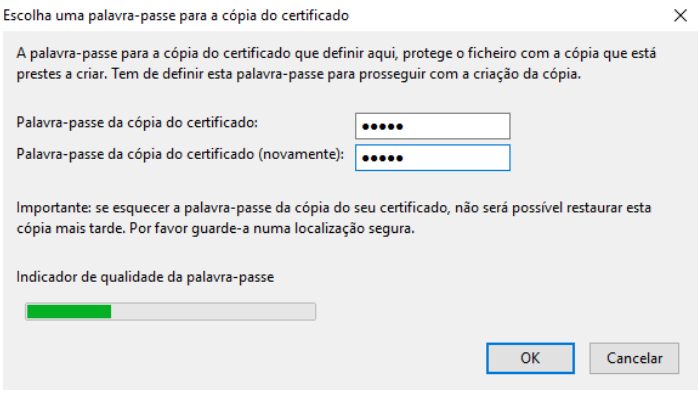

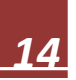

### <span id="page-14-0"></span>7.2. Importar o certificado para o Windows

Localizar a cópia de segurança do certificado na pasta onde anteriormente ficou gravado.

Clicar nele duas vezes a fim de ser executado.

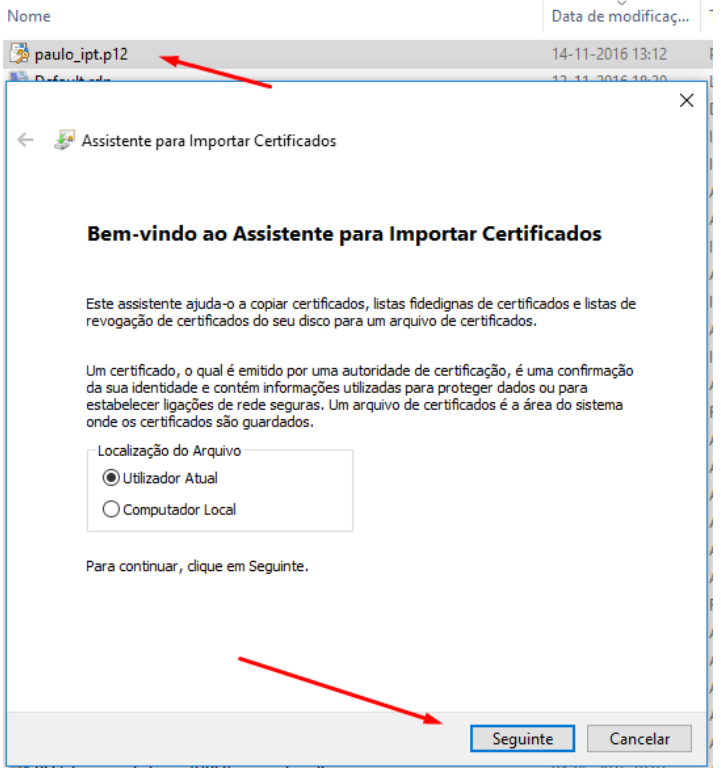

Confirmar a informação apresentada e carregar no botão "Seguinte".

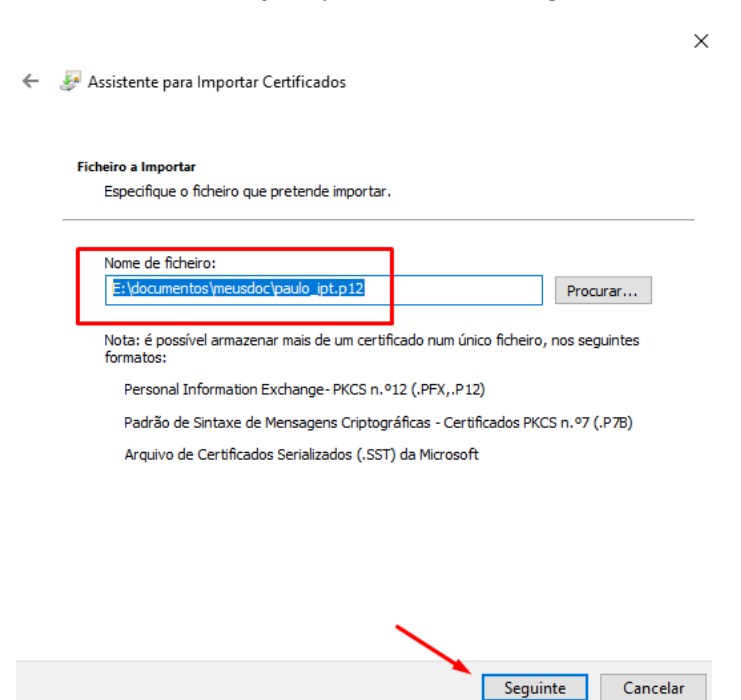

Colocar a palavra-passe anteriormente escolhida e voltar a carregar em "Seguinte".

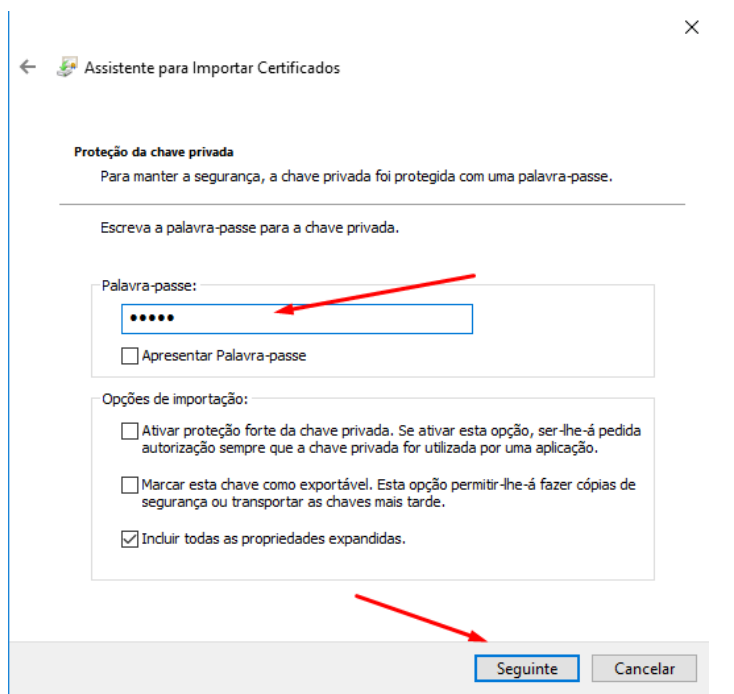

Manter as opções que aparecem por defeito e voltar a carregar em "Seguinte".

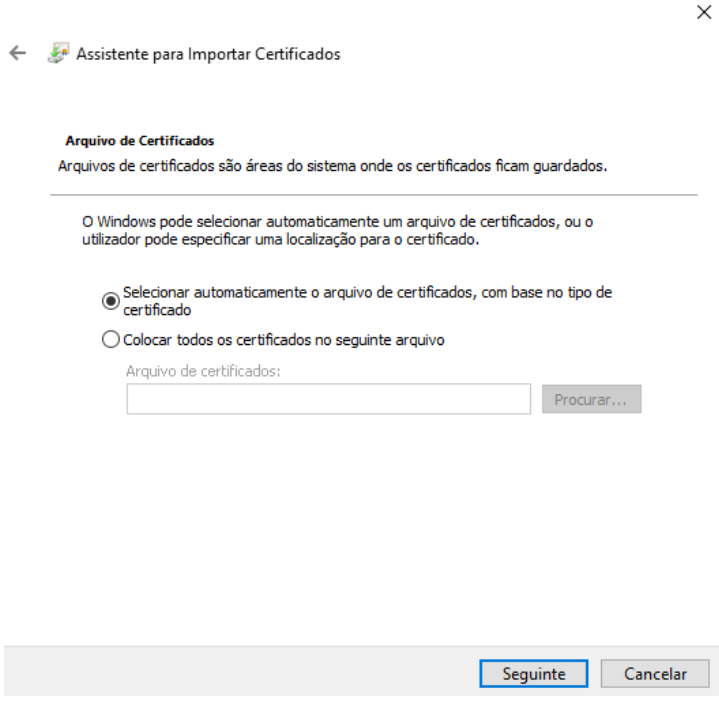

*16*

Após a apresentação do sumário da instalação do certificado deve carregar no botão "Concluir".

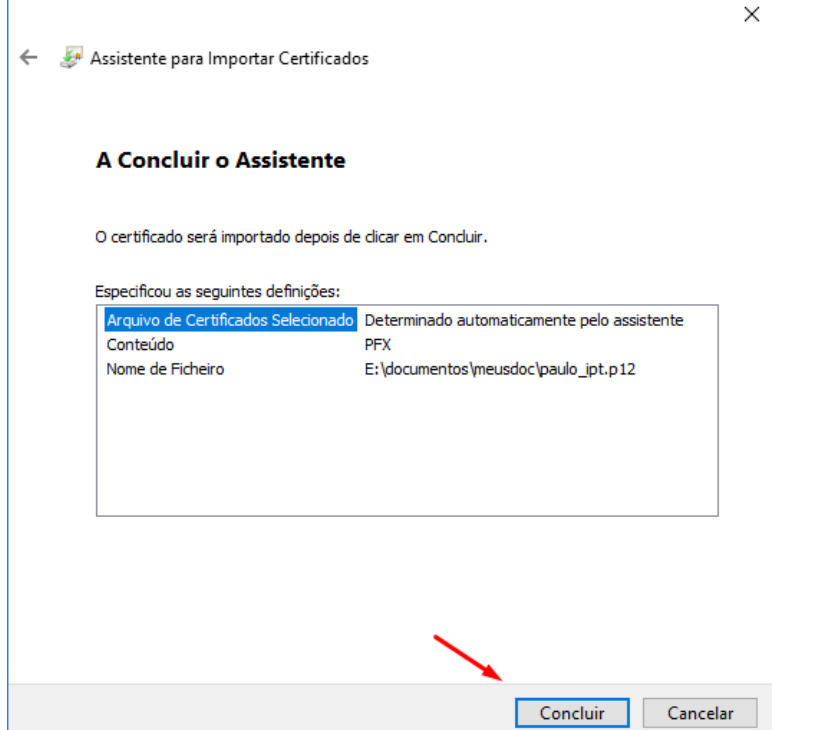

# <span id="page-17-0"></span>8. Como transferir o conteúdo do Microsoft Edge para o Internet Explorer

Ao abrir a ligação enviada pela Digicert no Microsoft Edge ( $\overline{e}$ ), este não permite transferir o certificado para o seu computador. Para que a transferência se efetue terá de transferir a ligação para o Internet Explorer ( $\overline{\mathcal{L}}$ ).

Deve clicar em "Abrir mais" (Três pontos) e de seguida terá de escolher **Abrir com o internet Explorer**.

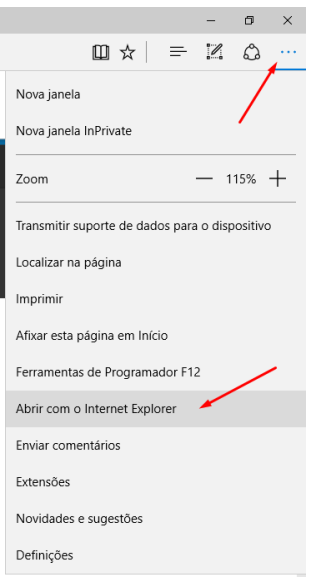

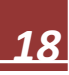

# <span id="page-18-0"></span>9. Verificar a existência do certificado do IPT na árvore do Windows

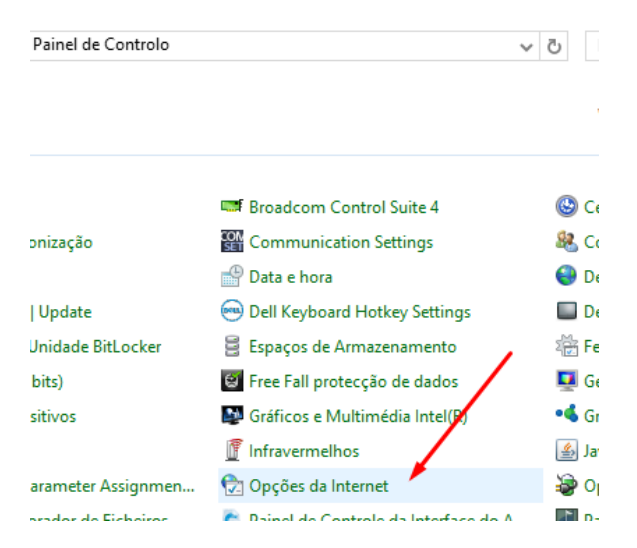

Abrir o **Painel de Controlo** e procurar a aplicação **Opções da Internet**.

Ao abrir as Opções da Internet, escolha o separador "Conteúdo" e carregue no botão "Certificados".

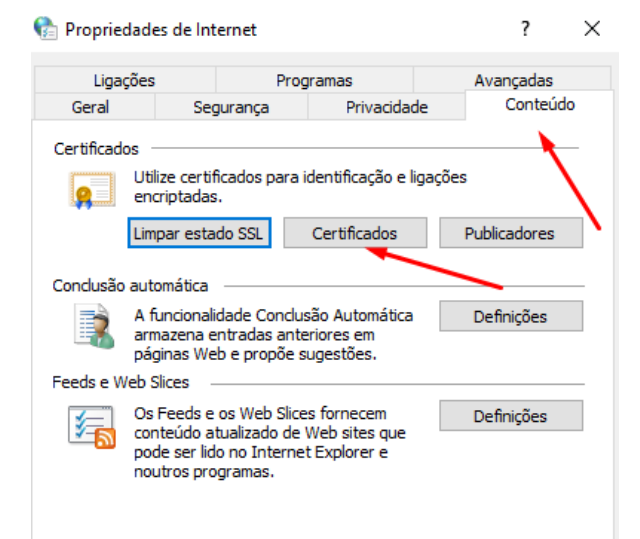

Na janela do Gestor de **Certificados** escolha o separador "Pessoal" e constate que o seu certificado se encontra corretamente instalado.

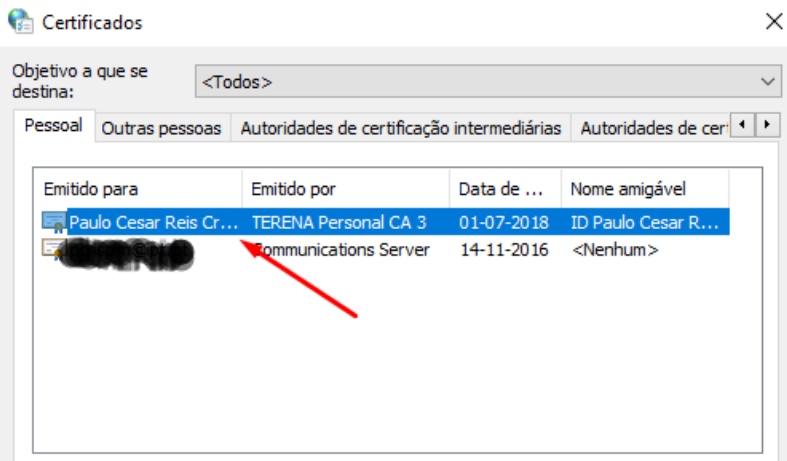

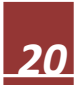

# <span id="page-20-0"></span>10. Exportar certificado com chave privada da árvore do Microsoft Windows

Abrir o **Painel de Controlo** e procurar a aplicação **Opções da Internet**.

Ao abrir as Opções da Internet, escolha o separador "Conteúdo" e carregue no botão "Certificados"

Na janela do Gestor de **Certificados** escolha o separador "Pessoal", marque o certificado desejado e carregue no **botão** "Exportar".

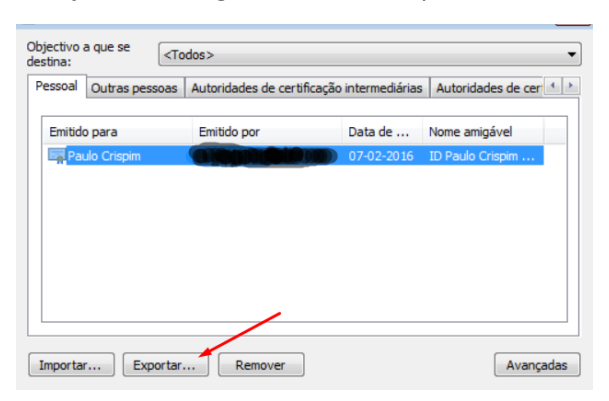

Antes de carregar no **botão** " Seguinte" marque a opção "*Sim, exportar a chave privada"*.

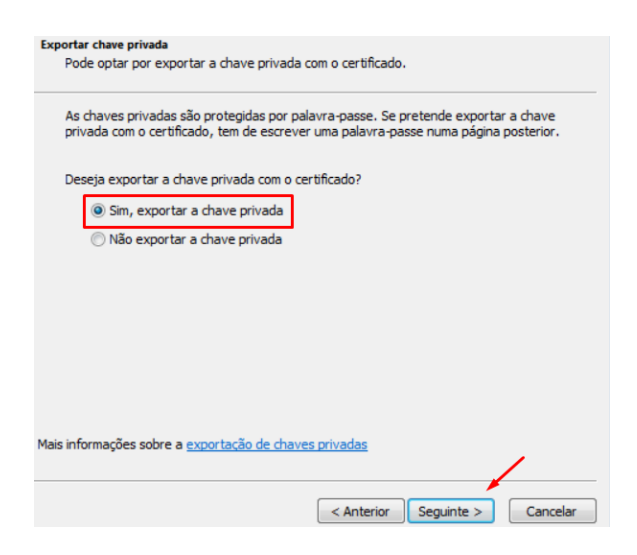

No ecrã seguinte marque a opção PKCS12 (.pfx) e inclua a opção secundária que permite incluir todos os certificados no mesmo ficheiro PKCS12.

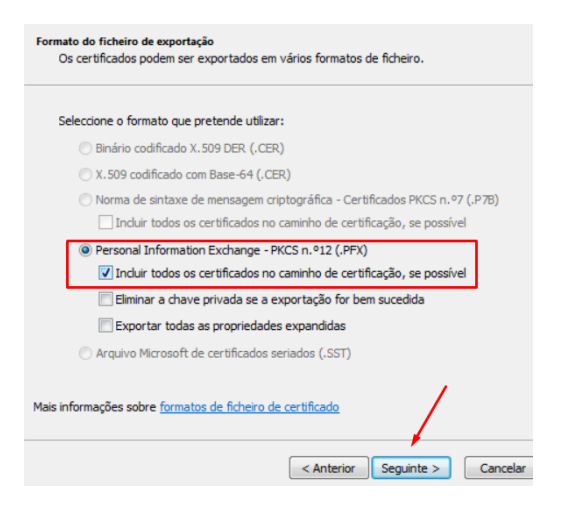

Grave o ficheiro com um nome que seja por si reconhecível e proteja-o com uma palavra-passe que seja facilmente recordável e mentalmente associável aquele ficheiro.

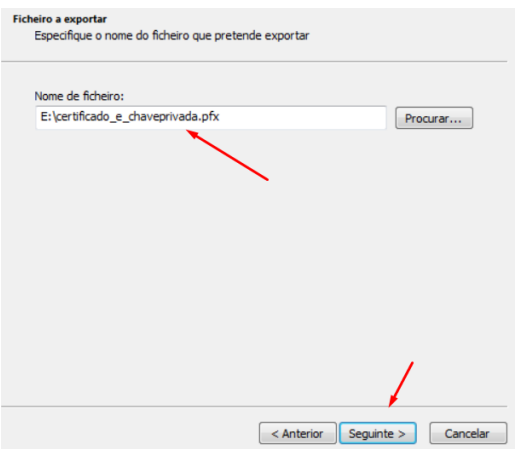

Após a apresentação do sumário da instalação do certificado deve carregar no botão "Concluir".

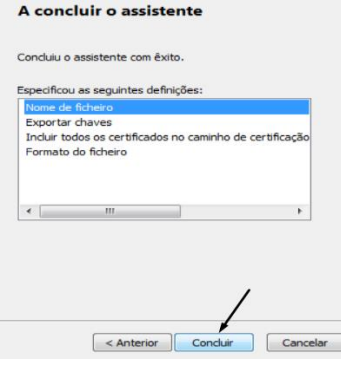

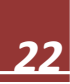

#### <span id="page-22-0"></span>11. Remover certificado com chave privada

### <span id="page-22-1"></span>11.1 – Remoção de certificado no Windows

Abrir o **Painel de Controlo** e procurar a aplicação **Opções da Internet**.

Ao abrir as Opções da Internet, escolha o separador "Conteúdo" e carregue no botão "Certificados"

Na janela do Gestor de **Certificados** escolha o separador "Pessoal", marque o certificado desejado e carregue no **botão** "Remover".

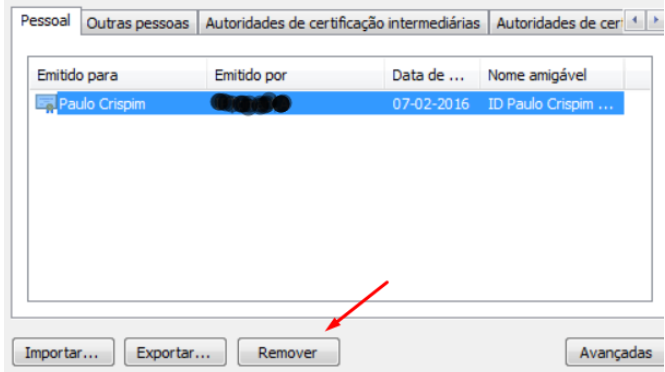

Na janela de confirmação, aceite a eliminação do certificado escolhendo o **Botão** "Sim".

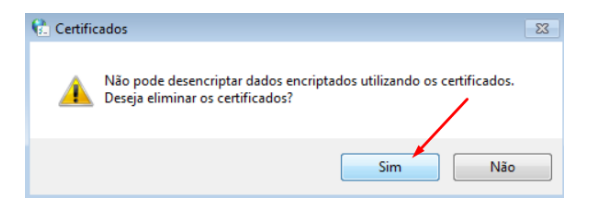

Na janela do Gestor de **Certificados,** o certificado removido deixará de constar.

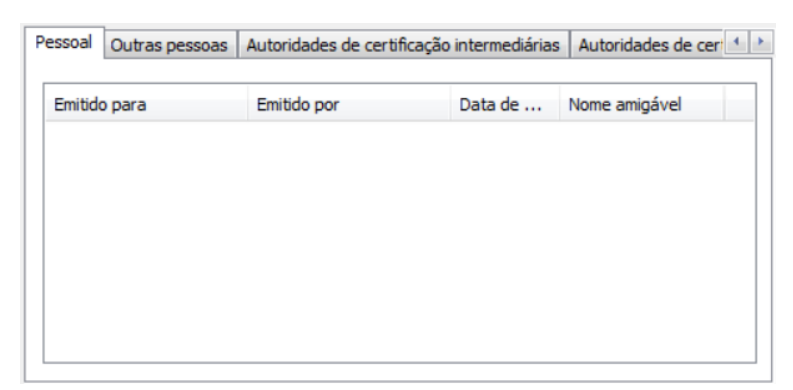

#### <span id="page-23-0"></span>11.2 – Remoção de certificado no Mozila Firefox

Carregar no ícone do "menu" e escolher ícone "opções"

Nas opções escolher "Avançadas", "Certificados" e carregar no botão "Ver certificados".

Ao aparecer a janela do "Gestor de certificados", tem de escolher o separador "Os meus Certificados".

Ainda na janela do "Gestor de certificados" terá de marcar o certificado pretendido e escolher o botão "Apagar".

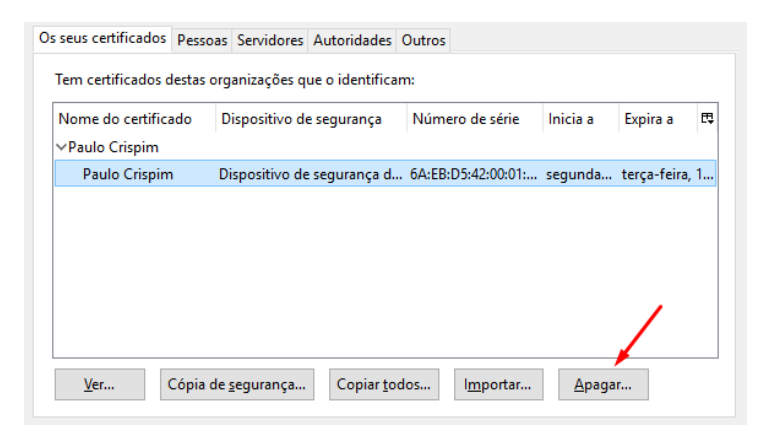

Na janela de confirmação, marque o nome do certificado anteriormente escolhido e confirme a eliminação clicando no **Botão** "OK".

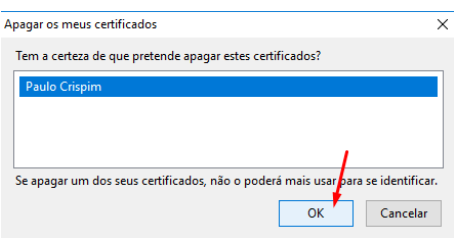

Na janela do Gestor de **Certificados,** verifique que o certificado já se encontra removido.

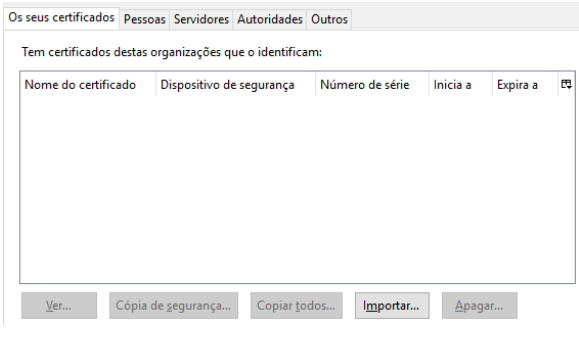

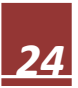

# <span id="page-24-0"></span>12. Assinar digitalmente um documento no Microsoft Word 2003

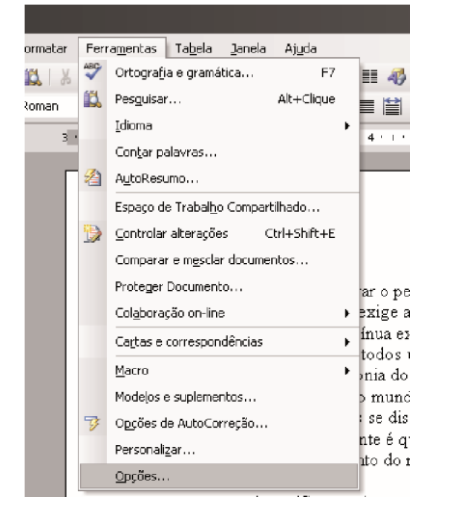

Após gravar o documento a ser assinado, clique em Ferramentas > Opções.

No menu Opções, clique no separador Segurança e depois em Assinaturas Digitais Em Assinatura Digital clique em Adicionar e escolha o certificado que irá assinar o documento, e clique em OK. Feche as restantes janelas com OK

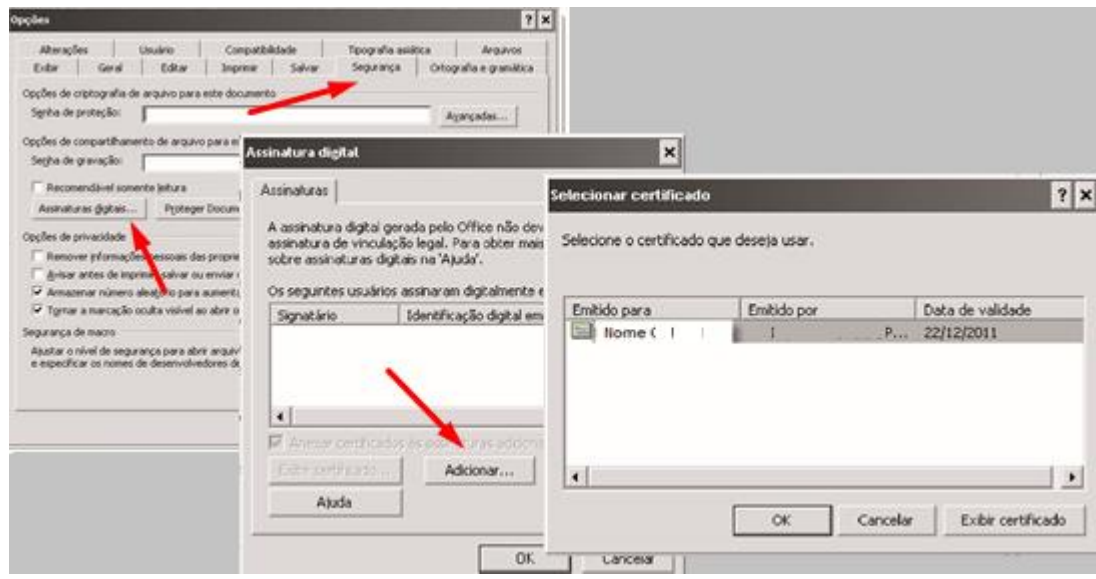

A pós assinado, aparecerá um ícone vermelho na barra de estado a informar que o documento foi assinado:

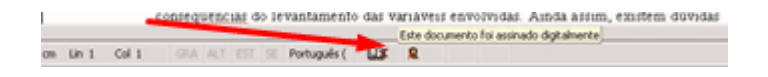

No caso de o documento ser alterado ou gravado após a assinatura, a assinatura será removida.

# <span id="page-25-0"></span>13. Assinar digitalmente um documento no Microsoft Excel 2003

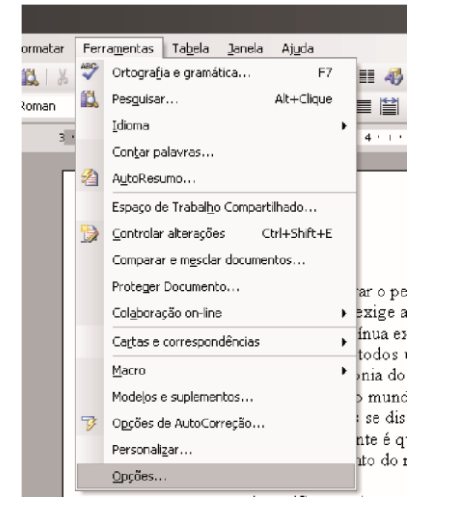

Após gravar o documento a ser assinado, clique em Ferramentas > Opções.

No menu Opções, clique no separador Segurança e depois em Assinaturas Digitais Em Assinatura Digital clique em Adicionar e escolha o certificado que irá assinar o documento, e clique em OK. Feche as restantes janelas com OK

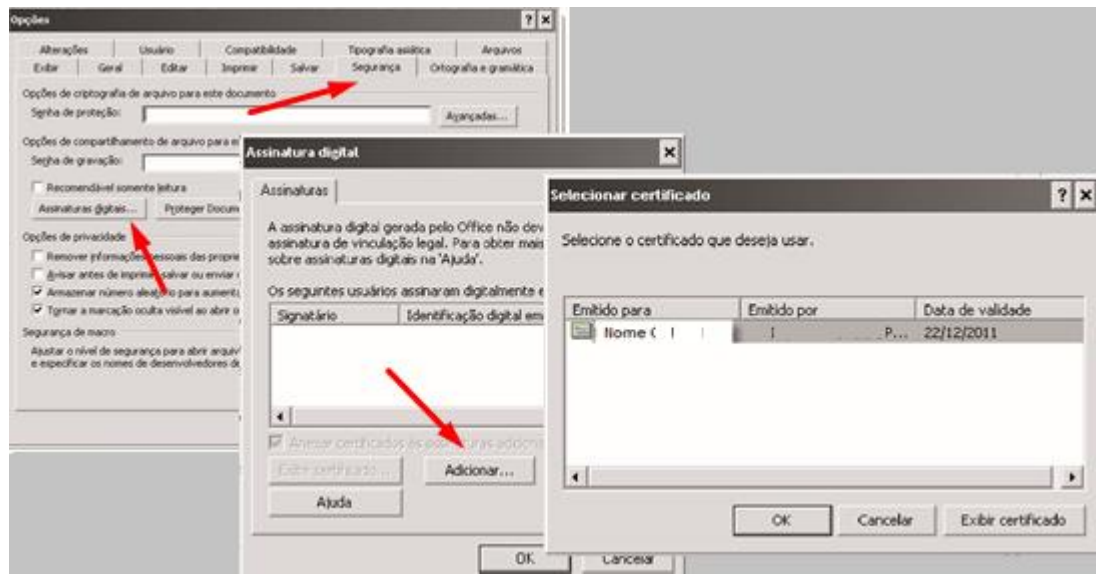

A pós assinado, aparecerá um ícone vermelho na barra de estado a informar que o documento foi assinado:

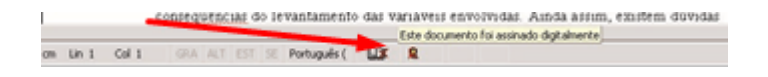

No caso de o documento ser alterado ou gravado após a assinatura, a assinatura será removida.

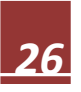

### <span id="page-26-0"></span>14. USAR O CERTIFICADO NO FOXIT

## <span id="page-26-1"></span>14.1. Configurar o foxit para verificar as assinaturas de forma automática

Em **Ficheiro** escolher **Preferências**.

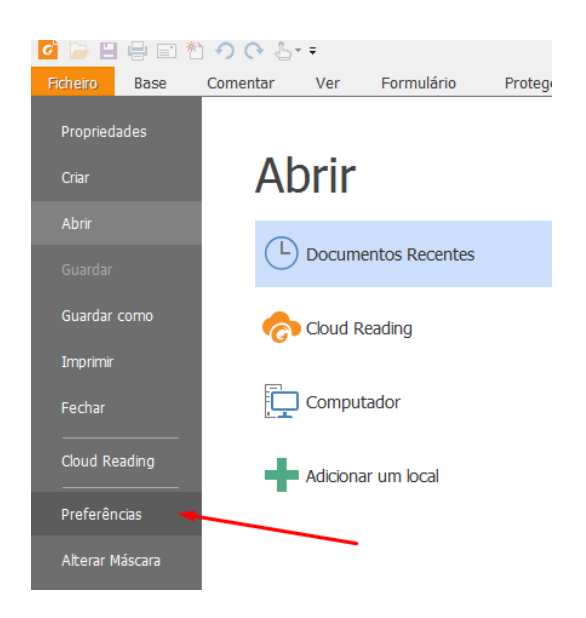

Escolher *"Assinatura"* e no painel direito marcar todas as opções que lhe são apresentadas. A marcação da opção *"Verificar as assinaturas quando o documento for aberto"* imprescindível.

Preferências

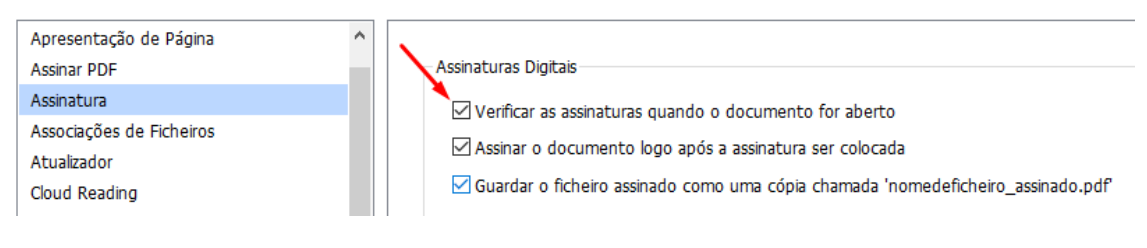

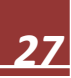

# <span id="page-27-0"></span>14.2. Assinar documentos

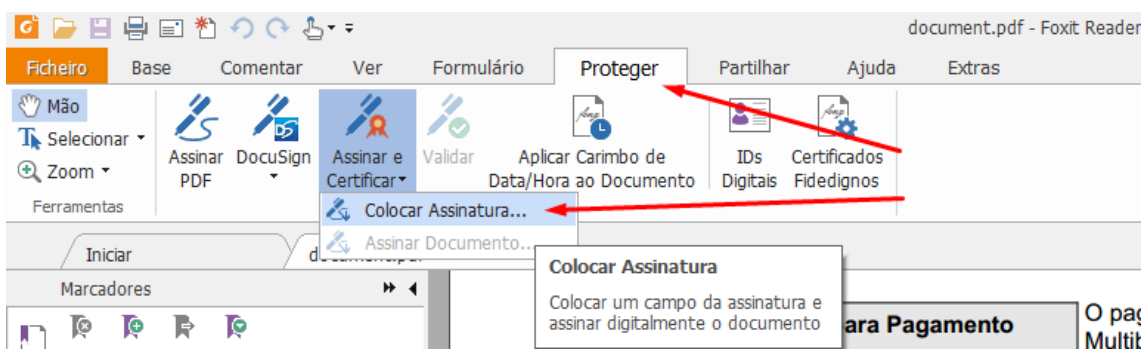

Em **Proteger** clicar em Assinar e Certificar e escolha *"Colocar assinatura".*

Assinalar a área pretendida e escolher o certificado pretendido.

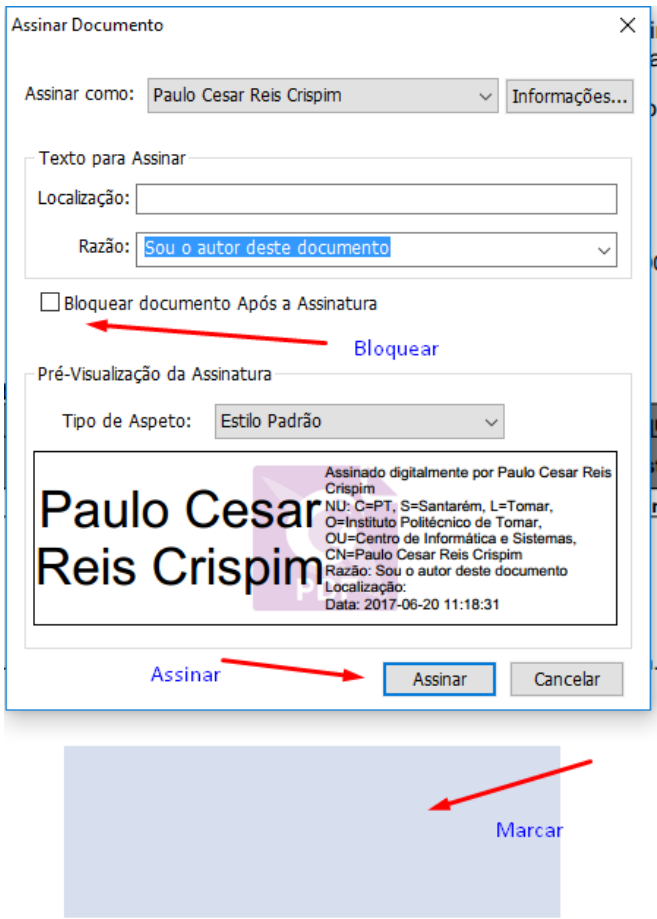

. . . . . . . . . . . . . . . . . . .

Ao apresentar o certificado, com que irá assinar o documento deverá clicar em *"Assinar",* para que o documento seja assinado no espaço antes assinalado. Após a assinatura o documento terá de ser gravado e não poderá ser alterado. Um documento que seja bloqueado após assinado não poderá voltar a ser assinado.

### <span id="page-28-0"></span>15. USAR O CERTIFICADO NO ACROBAT READER 11

### <span id="page-28-1"></span>15.1 Assinar Documentos

Escolher **Preencher e assinar** no canto superior direito do Acrobat Reader 11 e nos itens apresentados escolha *"Assinar com certificado"*.

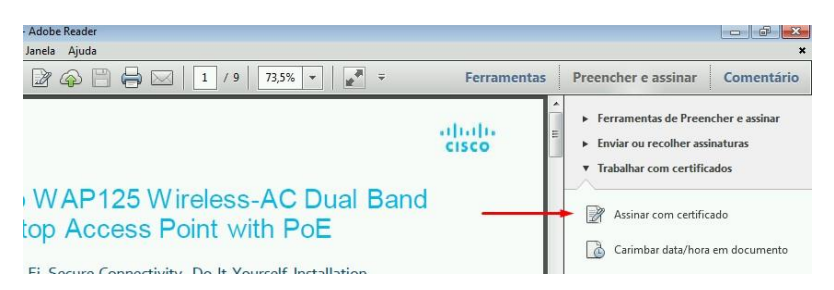

É-lhe apresentado um evento a sinalizar como proceder no passo seguinte.

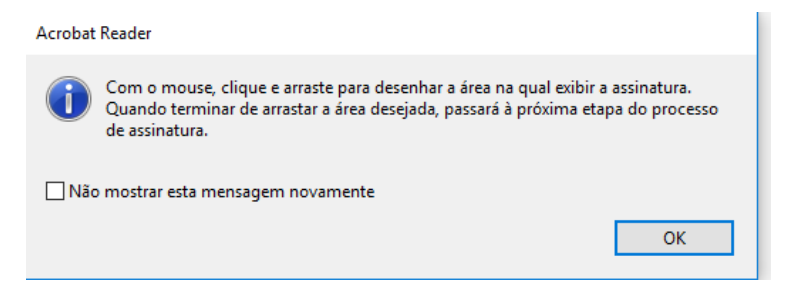

Deve assinalar a área pretendida e escolher o certificado pretendido.

Ao apresentar o certificado, com que irá assinar o documento deverá clicar em *"Assinar",* para que o documento seja assinado no espaço antes assinalado. Após a assinatura o documento terá de ser gravado e não poderá ser alterado. Um documento que seja bloqueado após assinado não poderá voltar a ser assinado.

. . . . . . . . . . . . . . . . . . .

### <span id="page-29-0"></span>16. Usar servidor de Time Stamp (Marcar o documento com data e hora)

## <span id="page-29-1"></span>16.1. No Adobe Acrobat Reader

Ir a **Editar**, **Preferências**, **Segurança** e escolher, na **Segurança**, **Configurar ajustes do servidor** "Mais…"

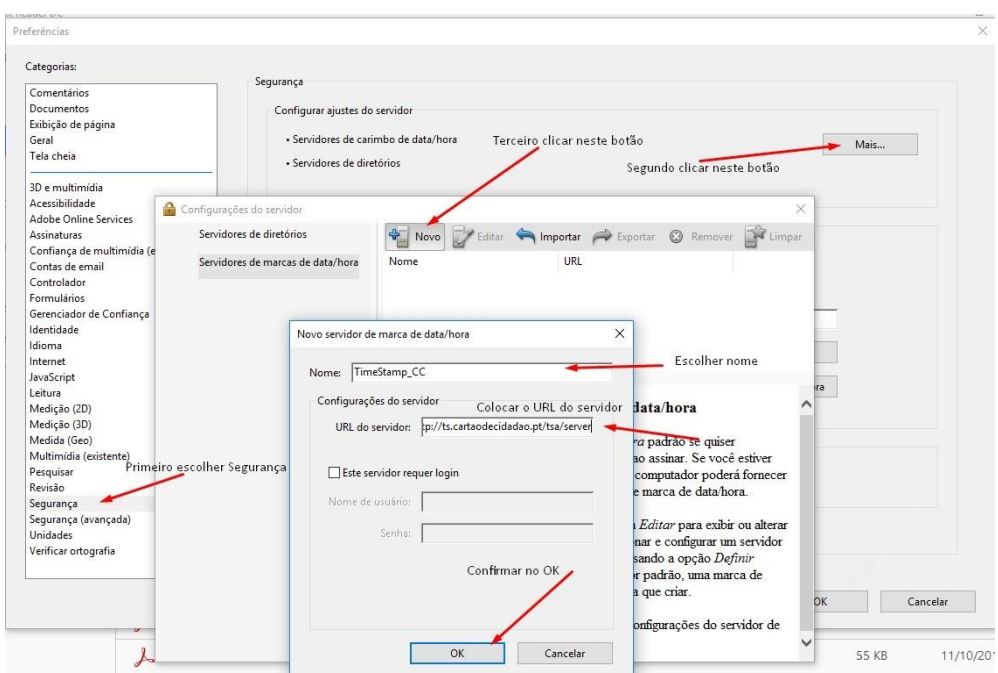

Na caixa *"Configurações do Servidor"*, escolher *"Novo"* e na janela que abrir, colocar o nome que pretende com que fique identificado o **TimeStamp Server** e no URL do Servidor colocar **http://ts.cartaodecidadao.pt/tsa/server**

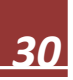

De retorno à janela *"Configurações do Servidor"* terá de definir o **TimeStamp Server** adicionado como padrão

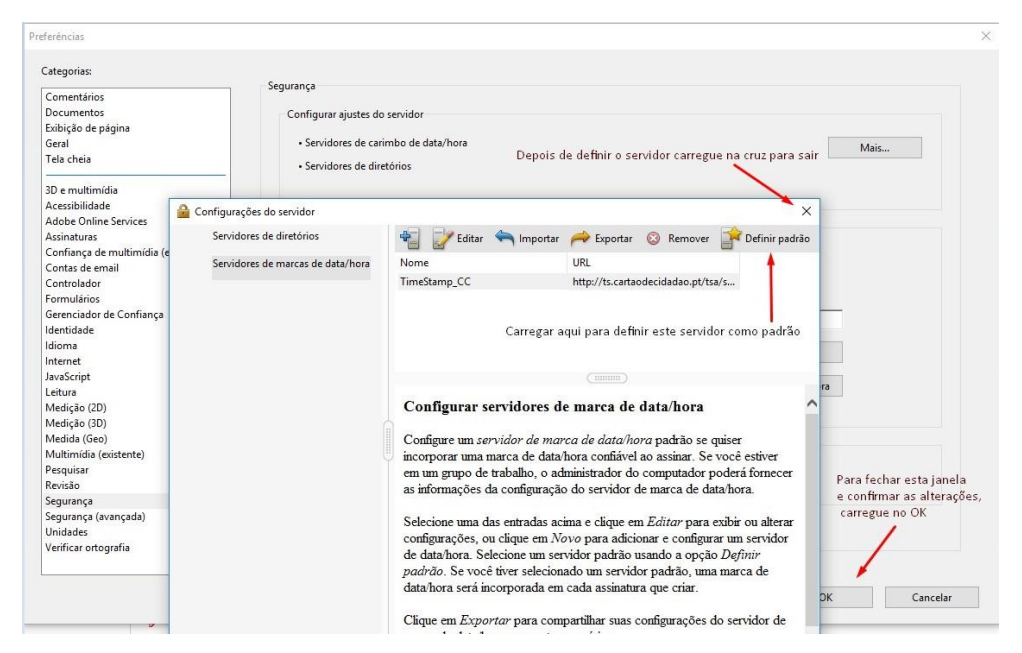

Depois de ter fechado a janela *"Configurações do Servidor"* na **Cruz**, deverá fechar a janela de *"preferências"* no botão *"OK"*.

O Objetivo desta operação é, de cada vez que a **assinatura digital** for usada o documento irá levar uma marcação com **data e hora** do servidor de **TimeStamp**. Quando não existe este tipo de configuração, a **data e hora** que ficam registadas na **assinatura digital** é a do **computador local**.

# <span id="page-31-0"></span>16.2. No FoxIT Reader

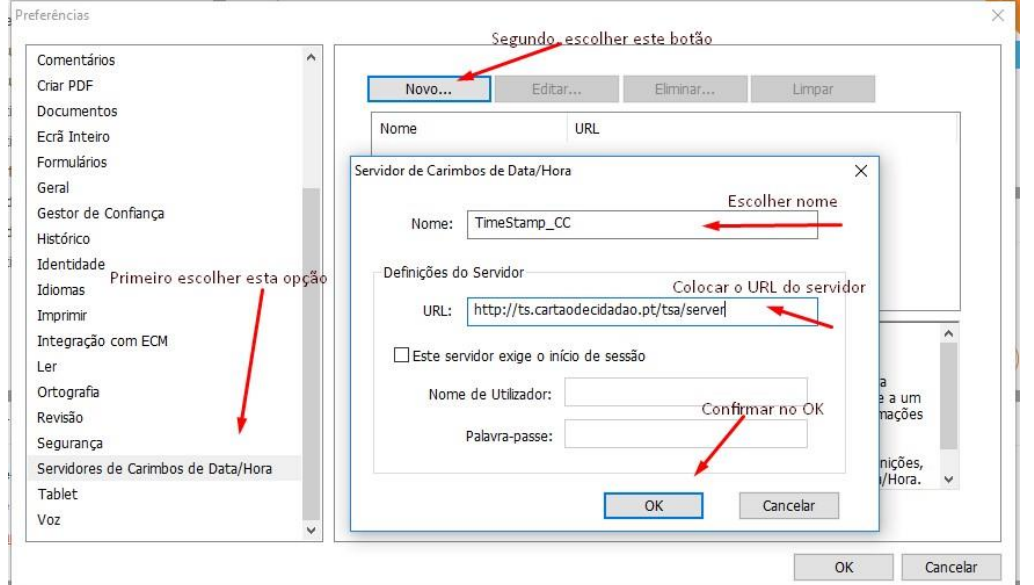

Ir a **Ficheiro**, **Preferências**, **Servidores de Carimbo de Data/Hora** e escolher o botão "Novo"

Na caixa *"Servidor de Carimbos de Data/Hora"*, escolher o nome que pretende com que fique identificado o **TimeStamp Server** e no URL do Servidor deverá colocar **http://ts.cartaodecidadao.pt/tsa/server**

De retorno à janela *"Configurações do Servidor"* terá de definir o **TimeStamp Server** adicionado como padrão

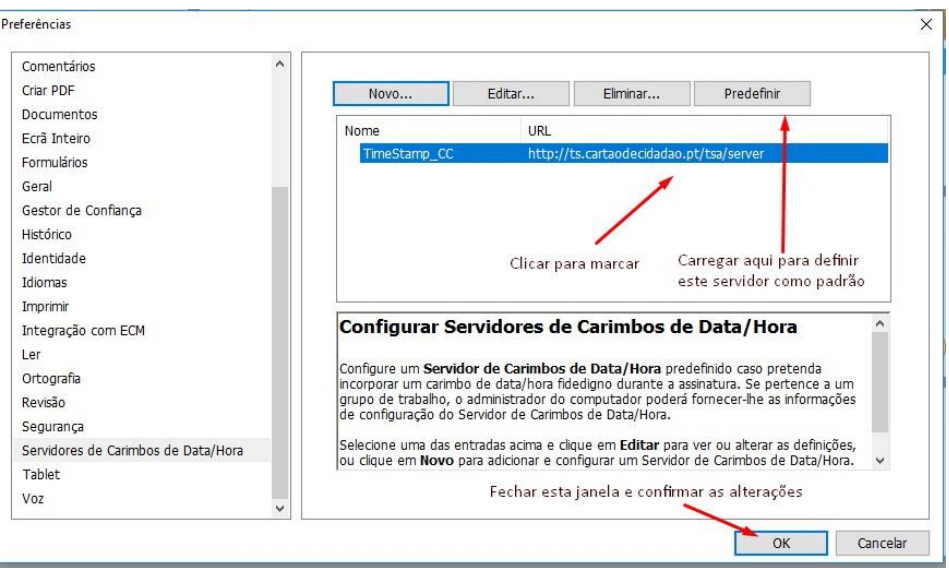

Depois de ter fechado a janela anterior, deverá clicar na linha a que corresponde o TimeStamp Server para o marcar. Após ter sido marcado irá predefini-lo, carregando no botão *"predefinir"*. Para fechar a janela de *"preferências"*, carregue no botão *"OK"*.

O Objetivo desta operação é, de cada vez que a **assinatura digital** for usada o documento irá levar uma marcação com **data e hora** do servidor de **TimeStamp**. Quando não existe este tipo de configuração, a **data e hora** que ficam registadas na **assinatura digital** é a do **computador local**.

### <span id="page-33-0"></span>16.3. No Acrobat Reader 11

Escolher **Preencher e assinar** no canto superior direito do Acrobat Reader 11 e nos itens apresentados escolha *"Carimbar data/hora em Documento"*.

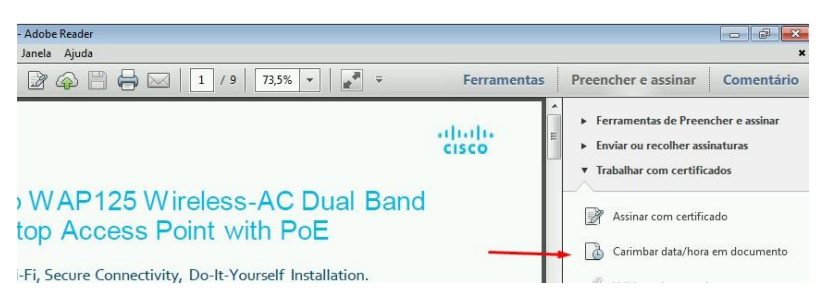

Na caixa *"Escolher servidor de marca de data/hora padrão"*, escolher *"Novo"* e na janela que abrir, colocar o nome que pretende com que fique identificado o **TimeStamp Server** e no URL do Servidor colocar **http://ts.cartaodecidadao.pt/tsa/server**

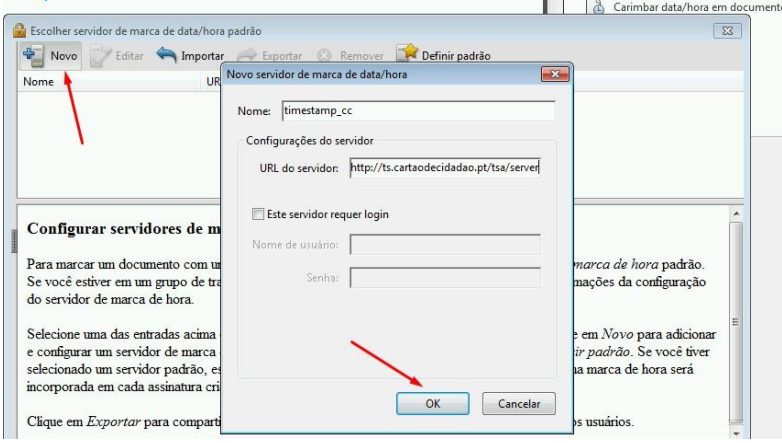

Na janela *"Escolher servidor de marca de data/hora padrão"* terá de definir o **TimeStamp Server** adicionado como padrão

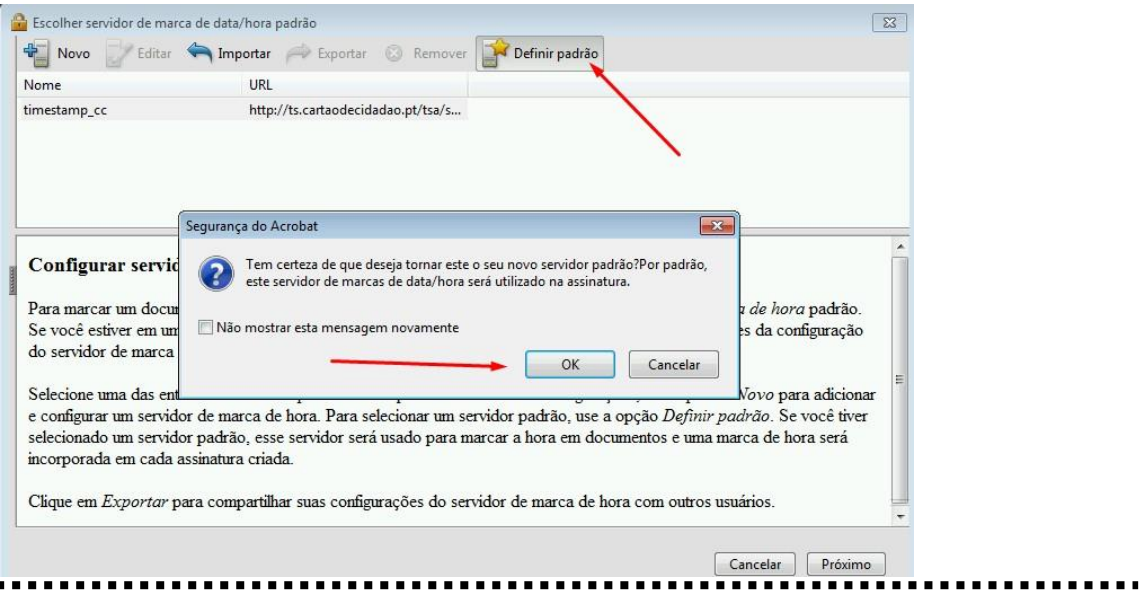

O Objetivo desta operação é, de cada vez que a **assinatura digital** for usada o documento irá levar uma marcação com **data e hora** do servidor de **TimeStamp**. Quando não existe este tipo de configuração, a **data e hora** que ficam registadas na **assinatura digital** é a do **computador local**.

### <span id="page-35-0"></span>17. Assinar Documentos PDF tendo o certificado numa PenDrive

## <span id="page-35-1"></span>17.1 Acrobat reader DC

Após iniciar o procedimento do **Ponto 2** deste guia e imediatamente após assinalar a área pretendida para colocar a marca do seu certificado digital, na janela onde seleciona a assinatura a usar, terá de escolher **Configurar nova ID digital**.

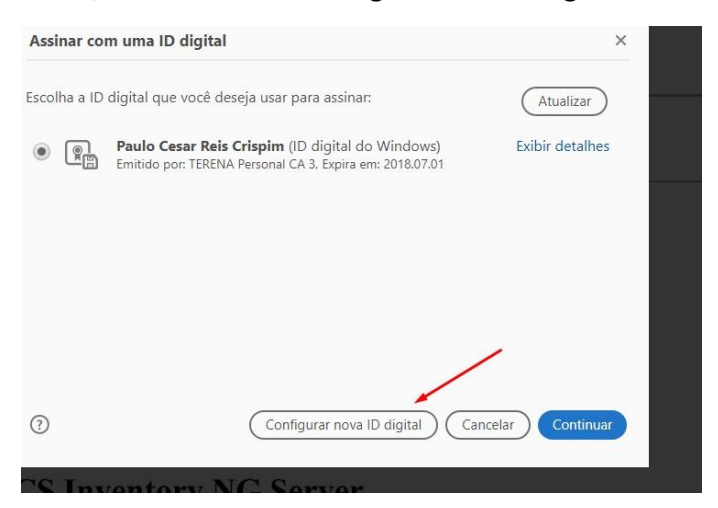

Deve, também, escolher o meio onde a assinatura se encontra, e neste caso escolhe *"Usar uma ID digital de um arquivo"*.

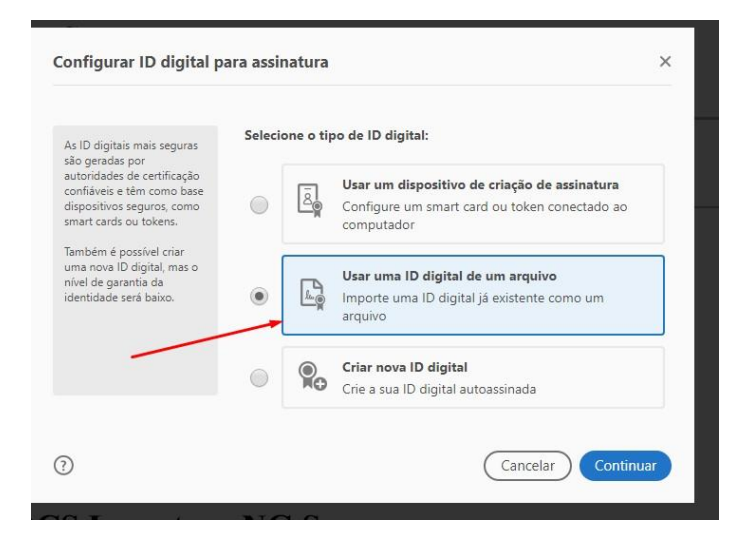

Ao escolher o ficheiro onde se encontra **o seu certificado (\*.p12)**, coloca a palavra-passe que lhe colocou quando o exportou (**Ponto 7.1** ou **Ponto 10** deste guia) e carregue em **Continuar**.

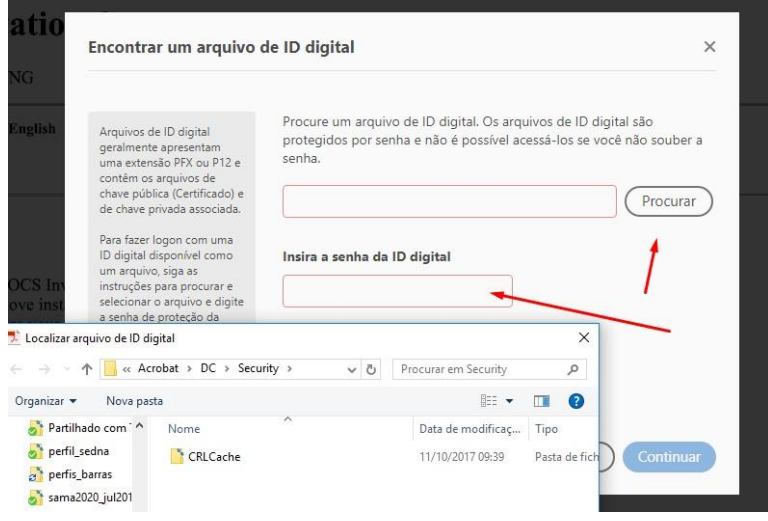

Após este passo terá de continuar o procedimento descrito no **Ponto 2** (página 6)

# <span id="page-36-0"></span>17.2 FoxIT reader

Após iniciar o procedimento do **Ponto 14.2** deste guia e imediatamente após assinalar a área pretendida para colocar a marca do seu certificado digital, na janela onde seleciona a assinatura a usar, em **Assinar como**, terá de escolher **New ID…** .

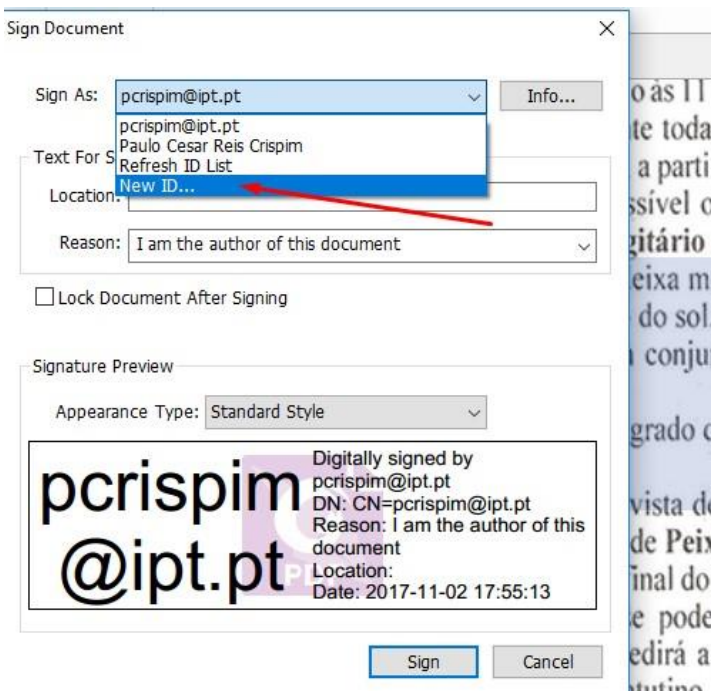

Deve, também, escolher o meio onde a assinatura se encontra, e neste caso escolhe *"My existing digital ID from file"*.

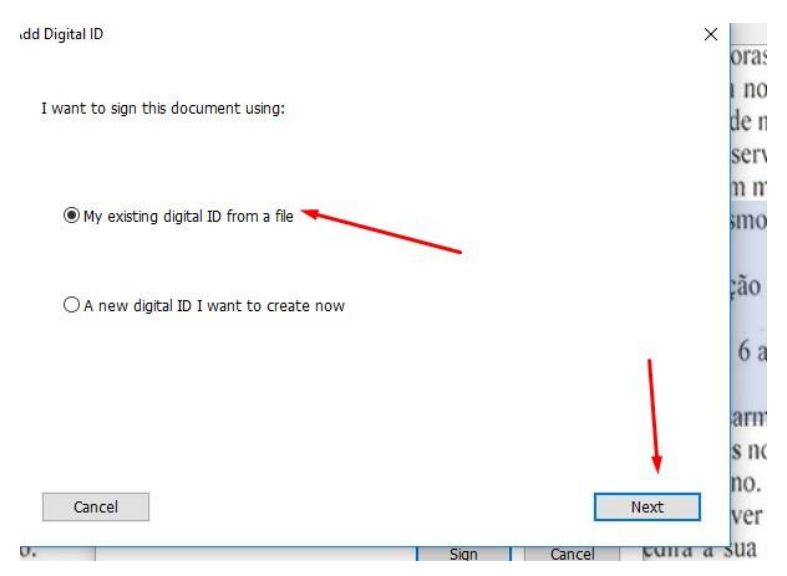

Ao escolher o ficheiro onde se encontra **o seu certificado (\*.pfx) (1)**, coloca a palavra-passe que lhe colocou quando o exportou (**Ponto 7.1** ou **Ponto 10** deste guia) e carregue em **Continuar**

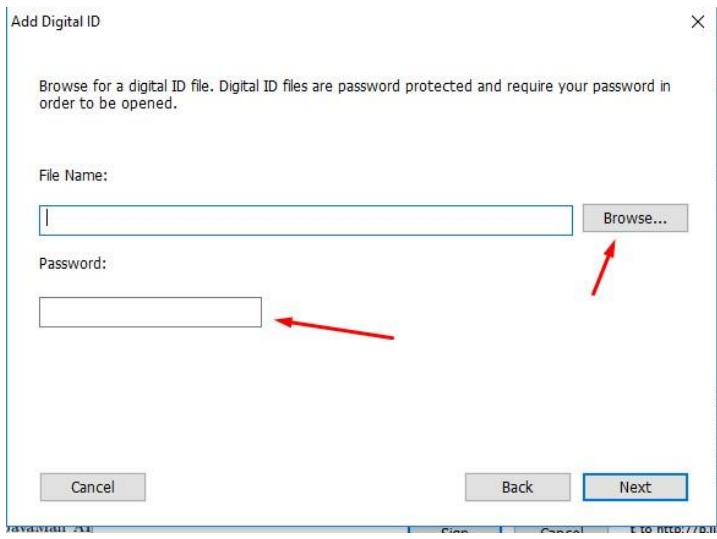

Após este passo terá de continuar o procedimento descrito no **Ponto 14.2** (página 29)

**(1)** Deve **renomear a extensão** do ficheiro do seu certificado de **.p12** para **.pfx**.

### <span id="page-38-0"></span>17.3 Acrobat Reader 11

Após iniciar o procedimento do **Ponto 15.1** deste guia e imediatamente após assinalar a área pretendida para colocar a marca do seu certificado digital, na janela onde seleciona a assinatura a usar, terá de escolher **Nova ID…** .

Na janela **Adicionar ID Digital** marque *"Minha ID digital existente de:"* e marque *"Um arquivo"*.

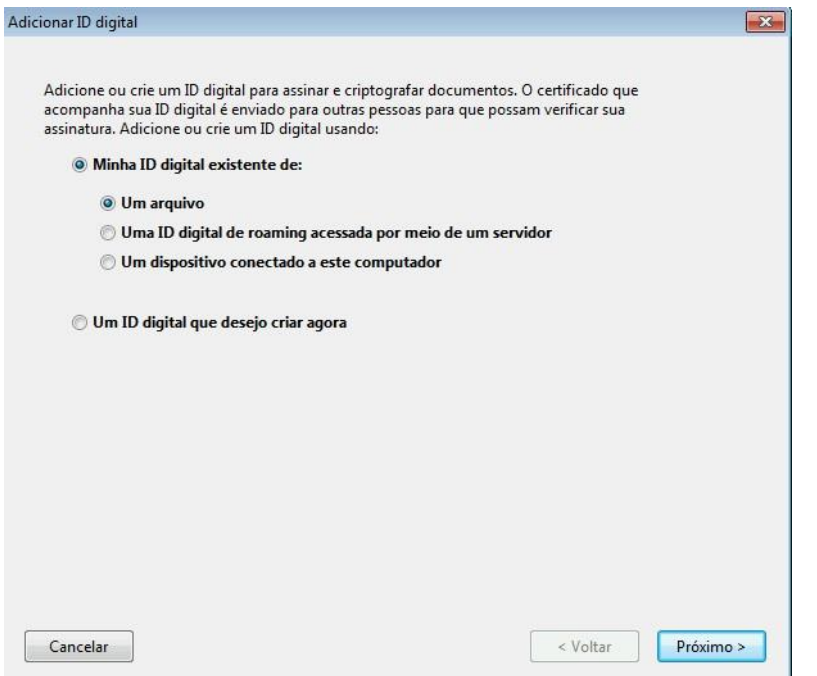

Ao escolher o ficheiro onde se encontra **o seu certificado (\*.p12)**, coloca a palavra-passe que lhe colocou quando o exportou (**Ponto 7.1** ou **Ponto 10** deste guia) e carregue em **Próximo**.

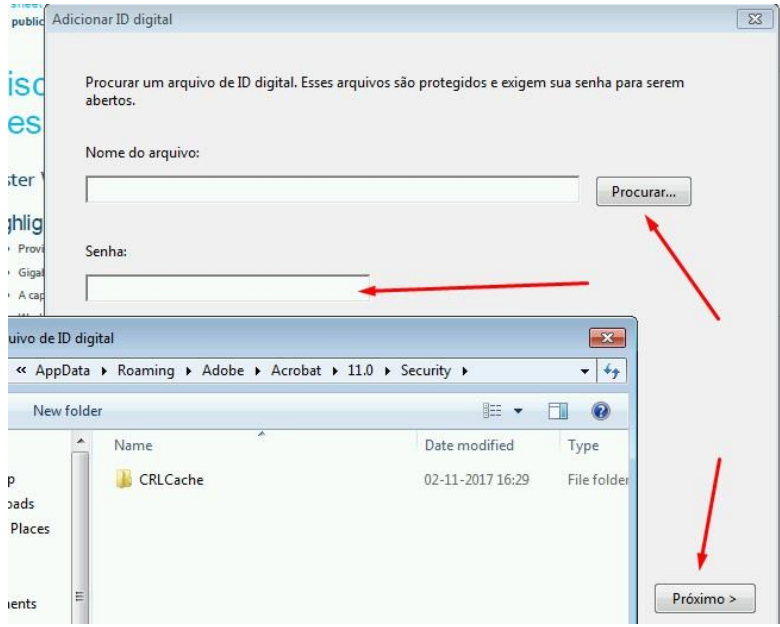

Após este passo terá de continuar o procedimento descrito no **Ponto 15.1** (página 30)

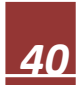